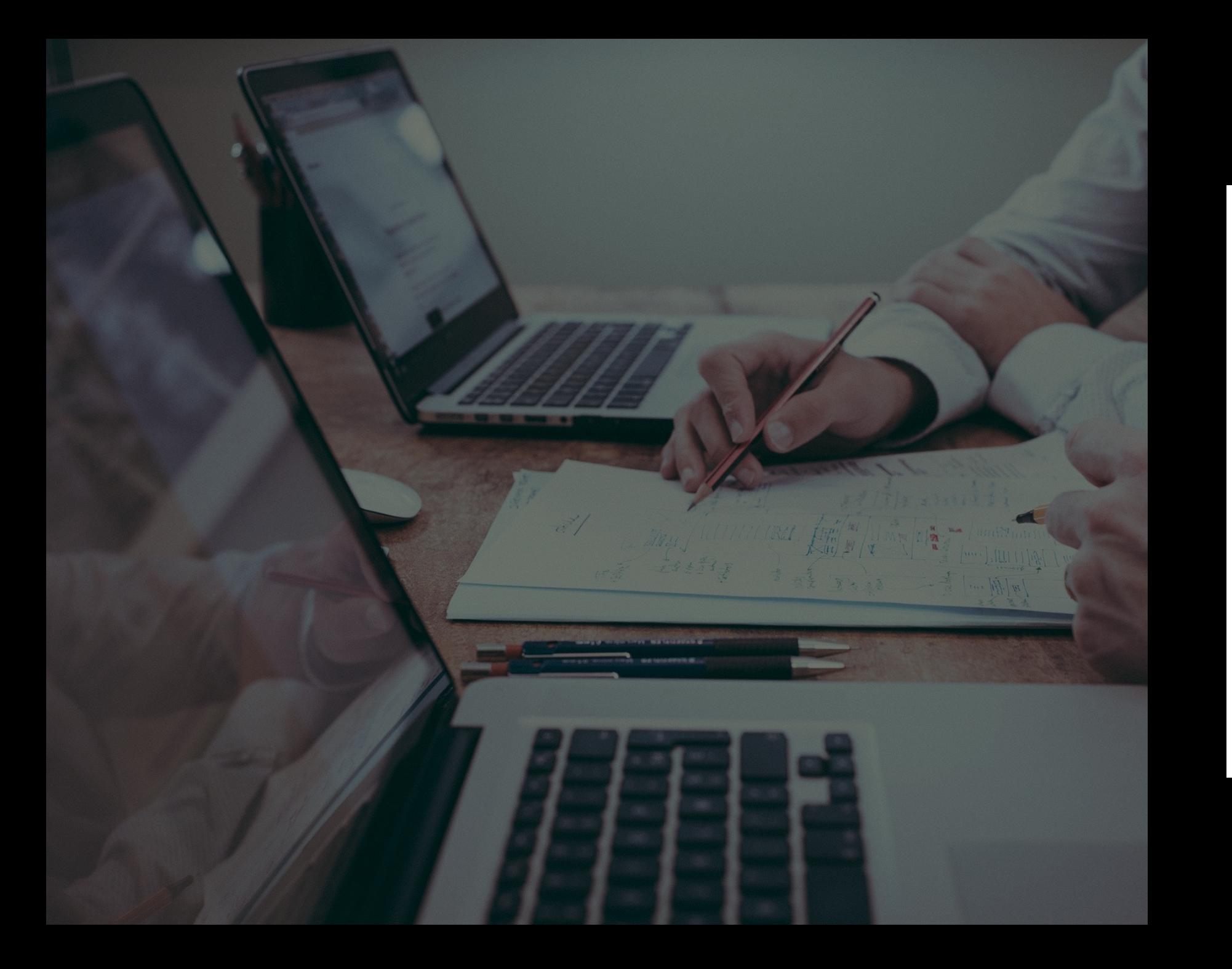

# **Zoom 화상회의 기능 안내**

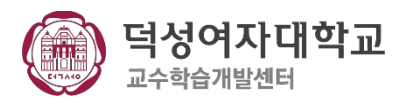

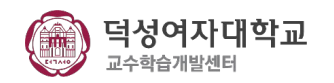

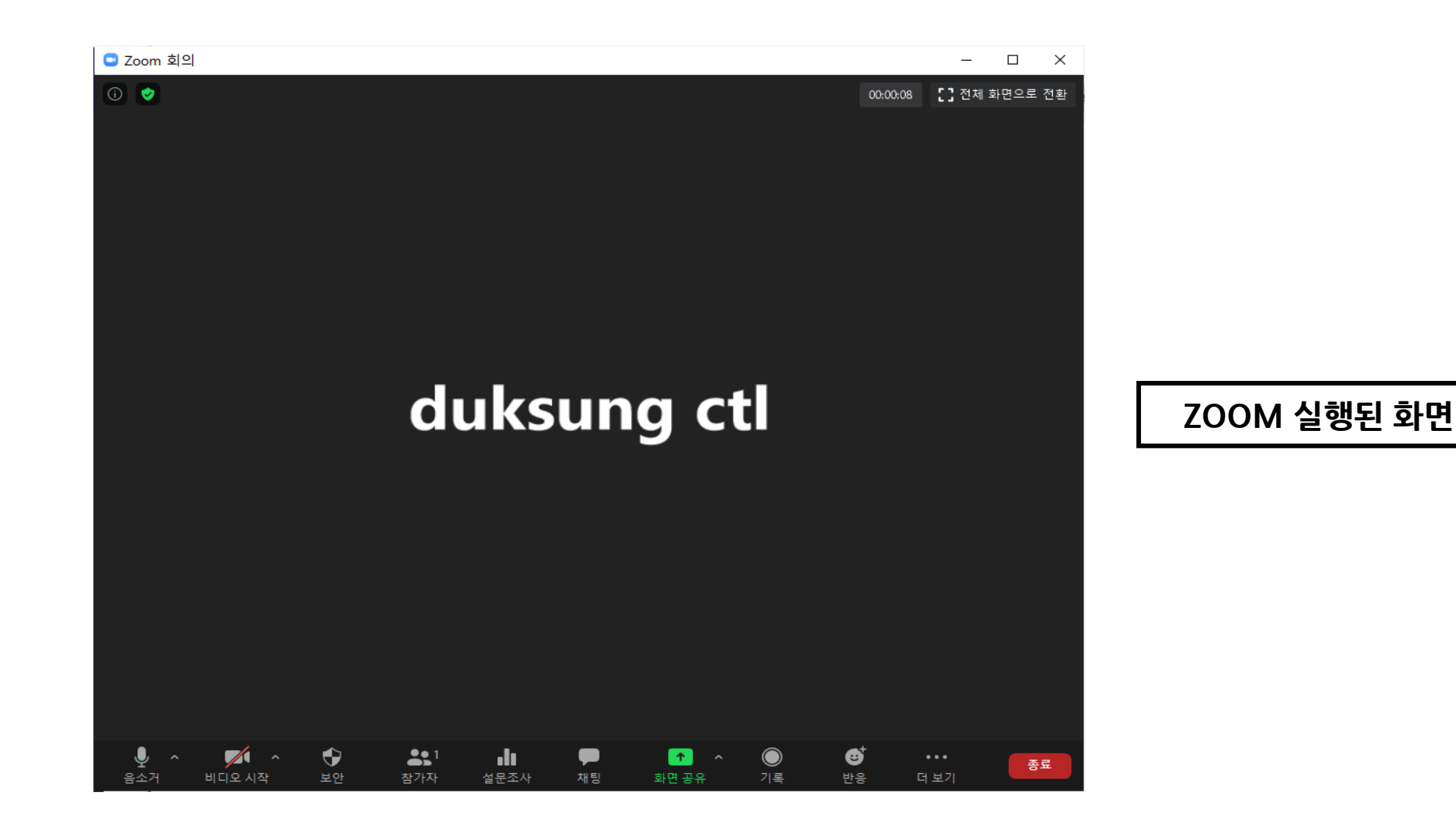

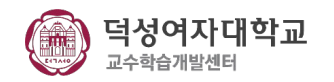

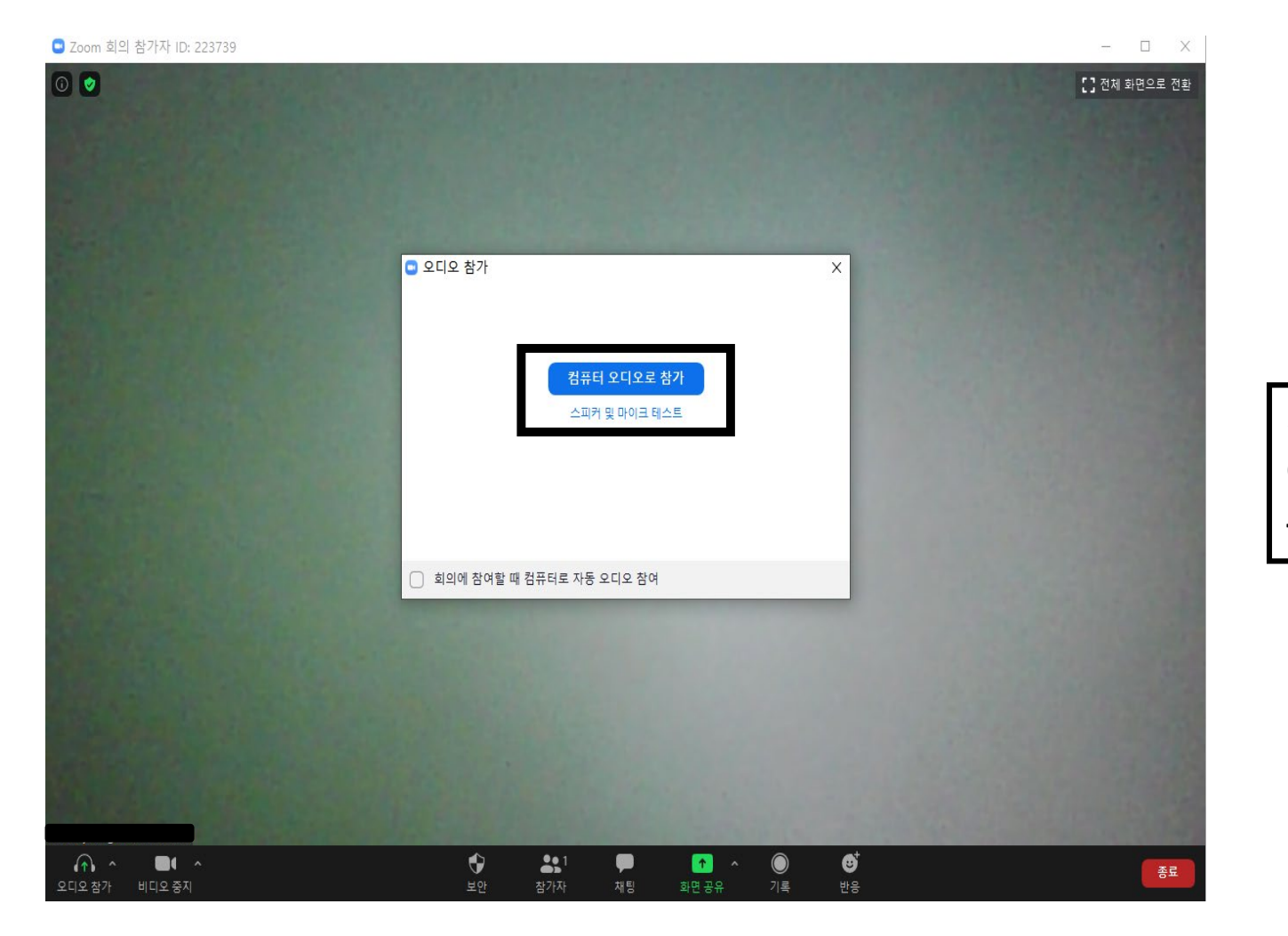

**컴퓨터 오디오로 참가 OR 스피커 및 마이크 테스트**

3

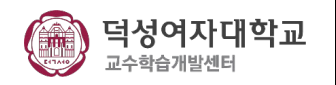

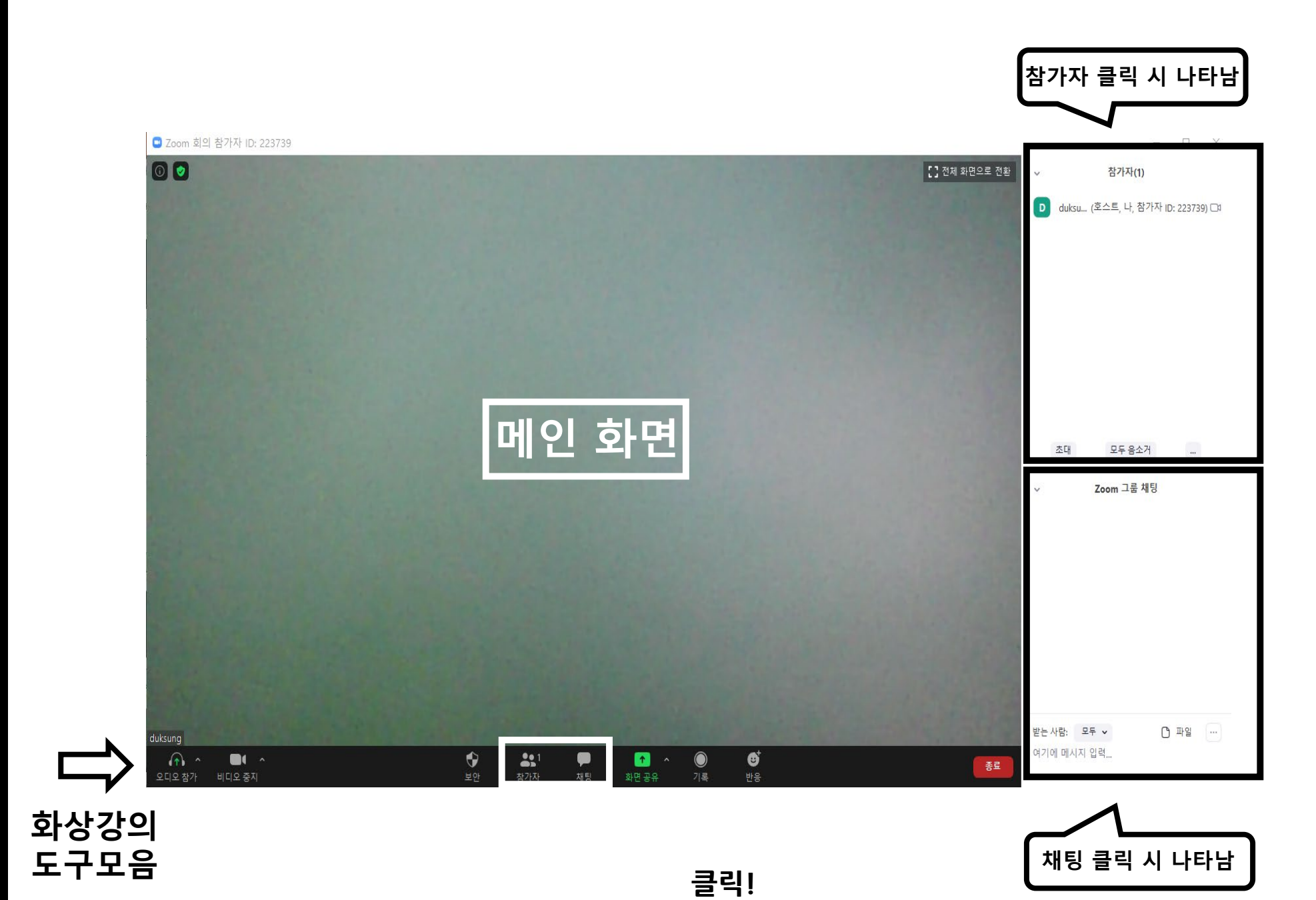

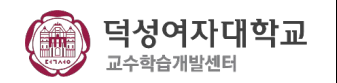

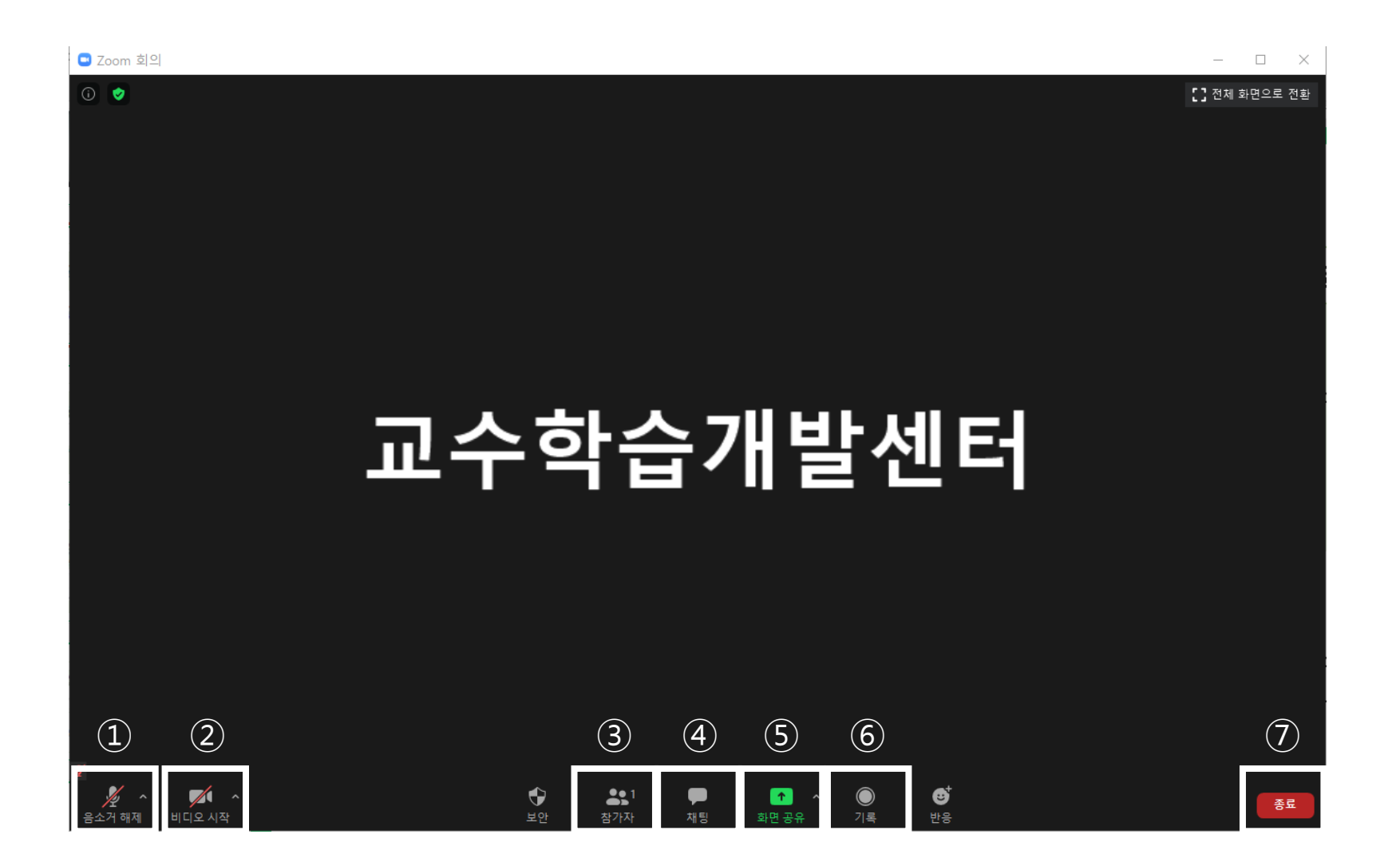

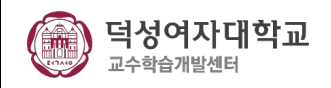

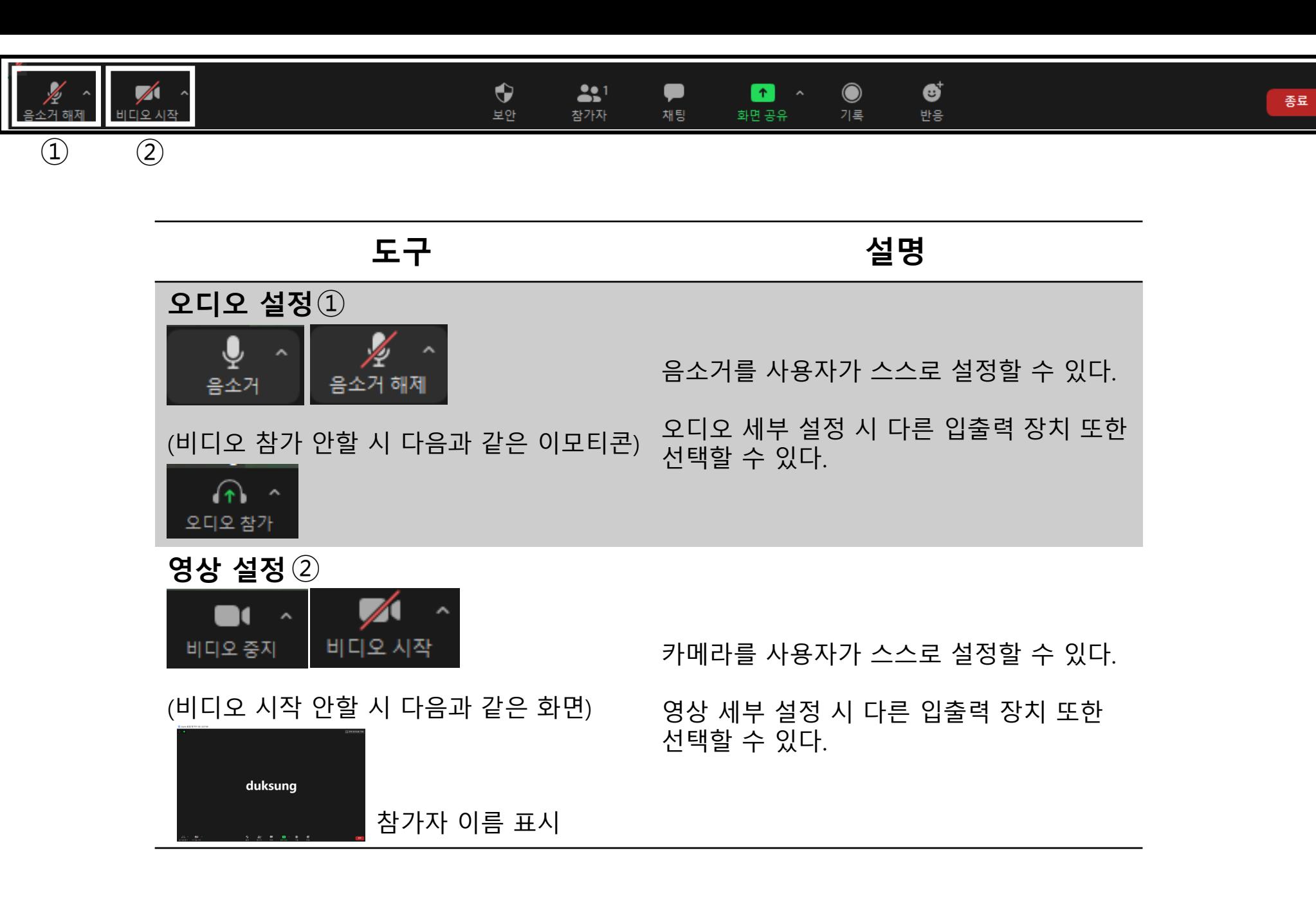

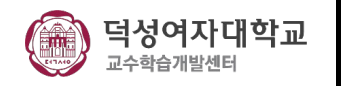

#### $\sqrt{2}$  $\bullet$  $221$ ø o  $\left| \mathbf{r} \right|$  $\bullet$ 음소거 해제 비디오 시작 보안 참가자 채팅 화면 공유 기록 반응 ③ **도구 설명 참여자 목록** ③ $2.1$ 참가자 참여자 목록을 클릭하면 아래와 같이 우측 에 참여자 목록 확인이 가능하며 참여자 (대기실 사용 시 다음과 같은 메시지 창 확인 가능 ) 별 발언권 / 화면 공유 설정이 가능하다. Student1님이 이 회의의 대기실에 입장했습니 참가자(2) 다 D. duksu... (호스트, 나, 참가자 ID: 223739) [20 수락 대기실 보기 채팅 | s | Student1 더 보기 > 비디오 중지  $22<sup>2</sup>$ ♦ ♥ 대기실 보기 클릭 ! 호스트 만들기 참가자 채팅 보안 이름 바꾸기 대기실에 배치 제거 참가자(1)  $\sim$ 보고... 수락 클릭 ! 1명 대기 중 메시지 (여러 명일 시 다음과 같이 ' 더 보기' 클릭 시 여러 설정 Student1 수락 제거 확인 가능 모두 수락 클릭 ) 참가자(2)  $\checkmark$ 다음과 같이 참여 된 것 duksu... (호스트, 나, 참가자 ID: 223739) 54 확인 가능!  $S$ Student1  $\Box$

종료

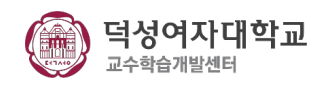

참가자 관리

**[선택 자막 입력 할당]:** 미팅 중 선택 자막 입력자를 지정할 수 있습니다.

(1) 해당 참가자에게 선택 자막 입력을 할당합니다. (선택 자막에서 자세히) (2) 선택 자막 입력을 할당 받은 참가자에게 다시 자막 사용 권한을 회수 할 수 있습니다.

**[이름 바꾸기] :** 다른 참가자에게 표시되는 참석자 이름을 변경합니다. ※ 이 변경 사항은 현재 회의에만 적용됩니다.

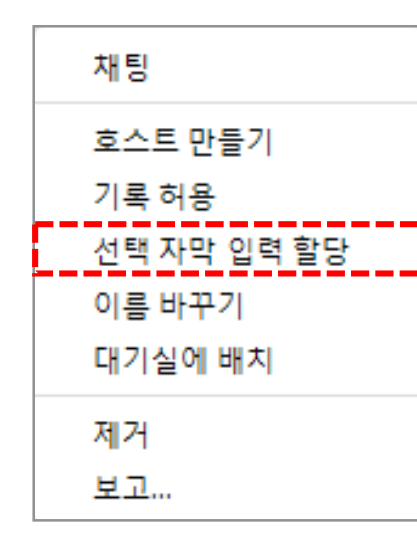

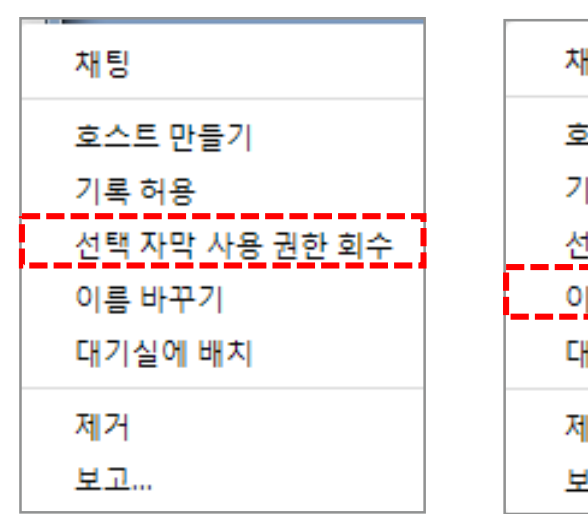

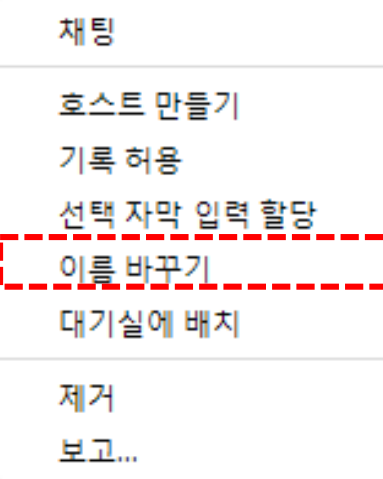

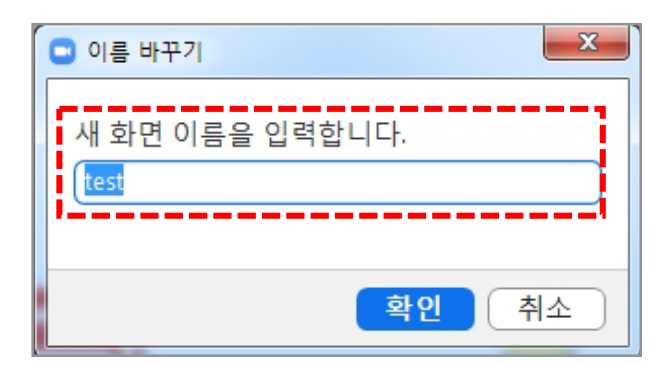

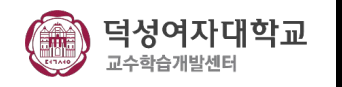

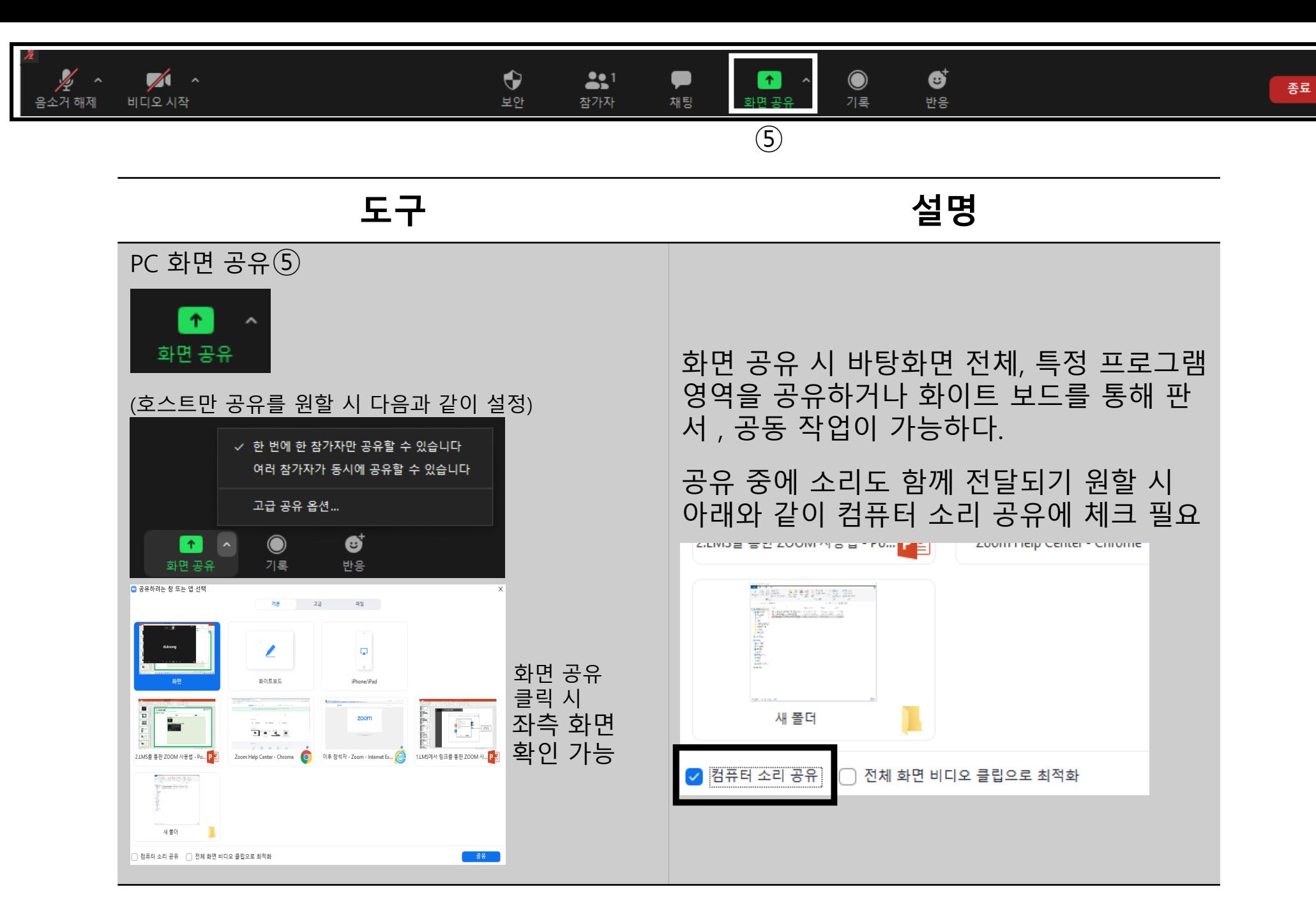

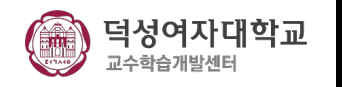

#### $\mathbf{e}$  $\sqrt{2}$  $\bullet$  $221$  $\bullet$ 화면 공유 반응 음소거 해제 비디오 시작 보안 참가자 채팅 기로 ④ ⑥**도구 설명** 채팅 ④ 참여자들이 개인 /전체 단위로 채팅이 가능 아래와 같이 파일 첨부도 가능 채팅 받는 사람: 모두 >  $O$  과일 하단 부 ··· 클릭 시 여기에 메시지 입력... **W** Dropbox 다음과 같은 설정 받는 사람: 모두 호  $O$  파일 Microsoft OneDrive 여기에 메시지 입력... 확인 가능 채팅 저장 **Google Drive** 참가자는 다음의 대상과 채팅할 수 있습니다. 없음 box Box 호스트맨 ✓ 모두에게 공개 □ 내 컴퓨터 모두에게 공개 및 비공개 화면 기록 ⑥ о  $\odot$ Ш 기록 기록 일시 중지/중지 화상강의 내용을 기록하여 학생들이 복습 을 할 수 있도록 동영상 파일로 저장 가능 C Zoom - Converting the meeting recording 회의 종료 시 **Convert Meeting Recording** 다음과 같은 창 You have a recording that needs to be converted before viewing 확인 가능 8% **Stop Converting**

종료

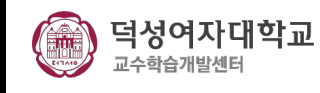

## 채팅

 $\mathbf{\Xi}$ 구역<br>- 프로그램주요기<br>- 프로그램주요기<br>- 프로그램주요기 呈  $\Box$ 램 주요 기능 설명

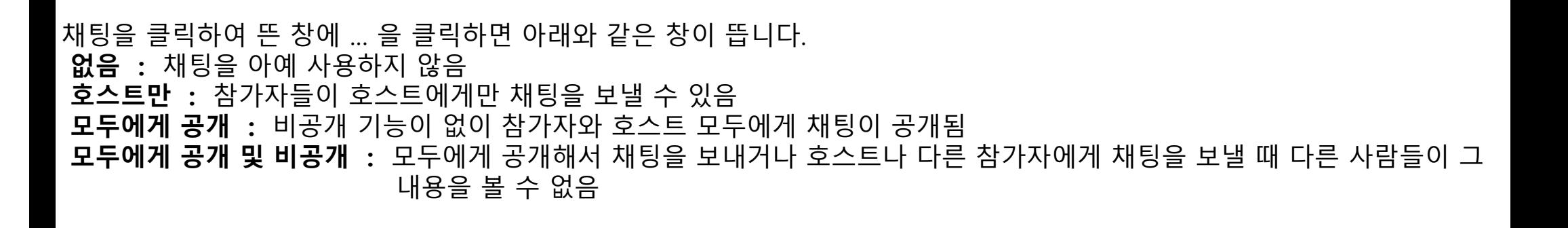

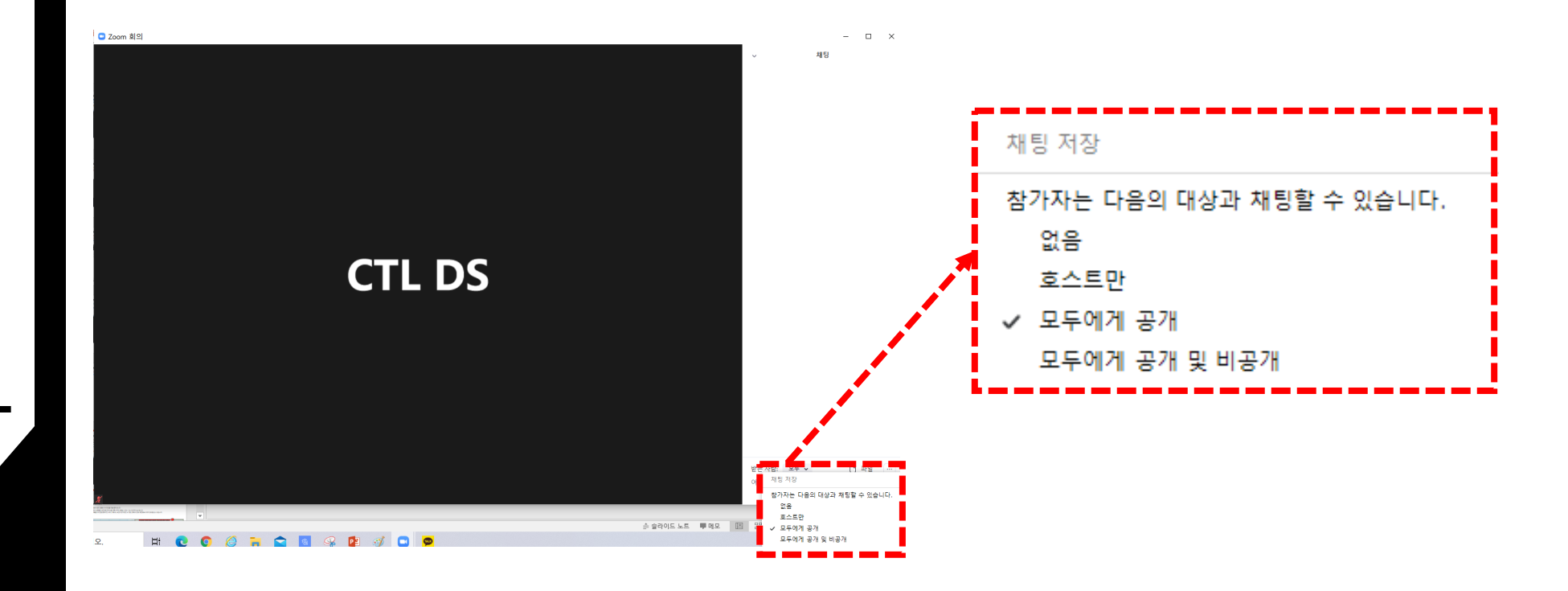

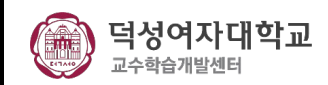

기록 관리 (1/4)

호스트는 회의를 녹음하거나 참가자에게 녹음할 수 있는 기능을 부여할 수 있습니다.

(1) **[기록]** 버튼을 클릭합니다. (이때, 이 컴퓨터에 저장을 추천 드립니다.) (2) 호스트는 녹화가 활성화되어 있는 동안 왼쪽 상단에 다음 녹화 표시가 나타나는 것을 확인할 수 있습니다. (3) **[참가자]** 버튼을 클릭하여 현재 기록 중인 사용자 확인이 가능합니다.

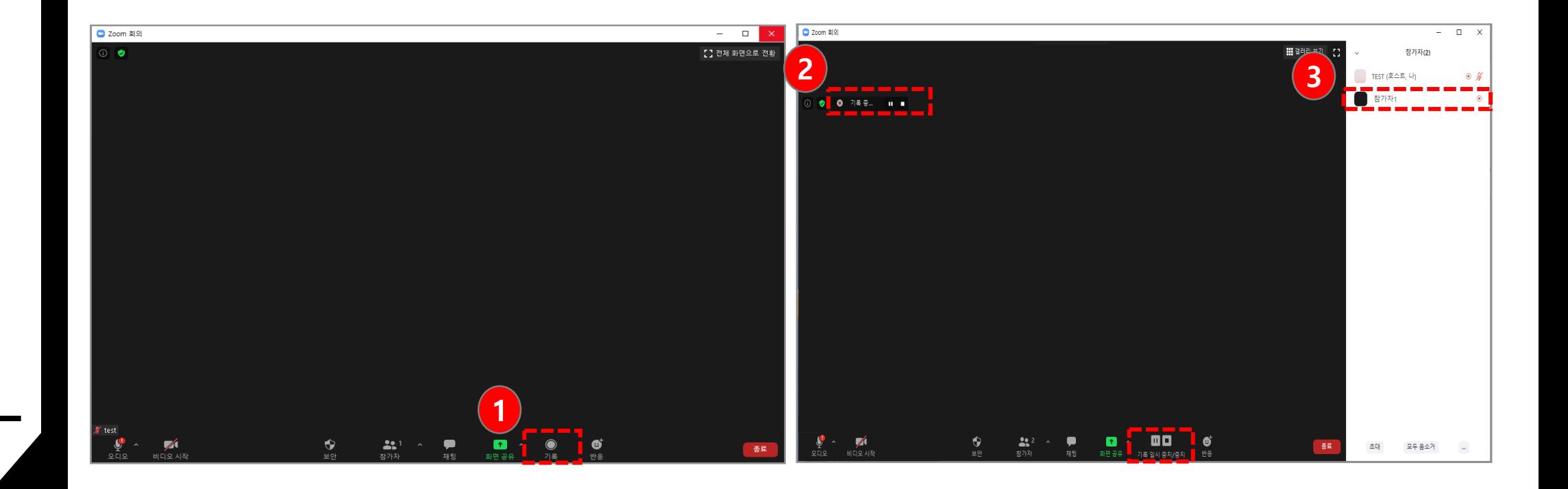

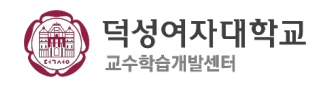

### 기록 관리 (2/4)

(4) 회의가 끝나면 Zoom은 녹화 결과물을 변환하고 변환이 완료되면 파일을 생성합니다.

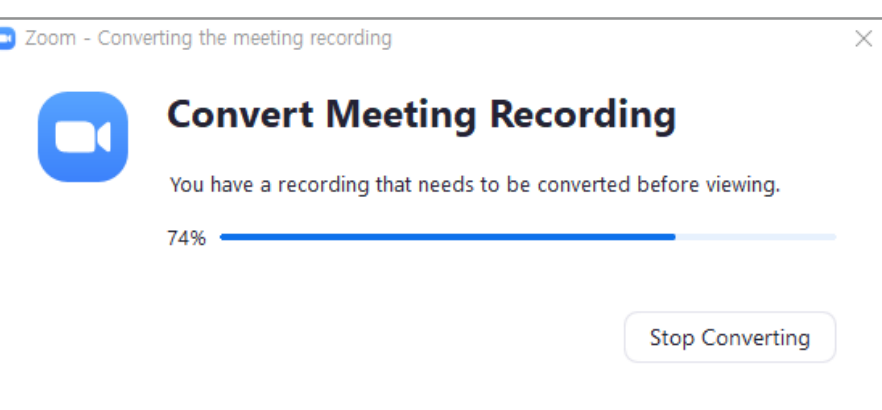

(5) 변환 과정이 완료되면 녹화 파일이 들어있는 폴더가 열립니다.

기본적으로 오디오/비디오 파일(MP4)의 이름은 Zoom 0.mp4 입니다. 오디오 전용 파일 (M4A)의 이름은 audio\_only.m4a 입니다.

참고:

- 회의가 예기치 않게 종료되거나 변환 프로세스가 중단되면 녹화 파일이 손상되어 복구할 수 없게 됩니다. 컴퓨터를 다시 시작하거나 종료 하거나 하드 디스크를 절전 상태로 만들거나 노트북을 닫으면 변환 프로세스가 중단됩니다.
- 회의가 끝난 후 변환 프로세스가 실패하면 녹음 위치로 이동하고 녹화 파일을 두 번 클릭하여 파일을 다시 변환할 수 있습니다.
- 활성 발표자, 갤러리보기 및 공유 화면을 포함하여 다른 레이아웃으로 회의를 녹음할 수 있습니다.

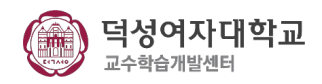

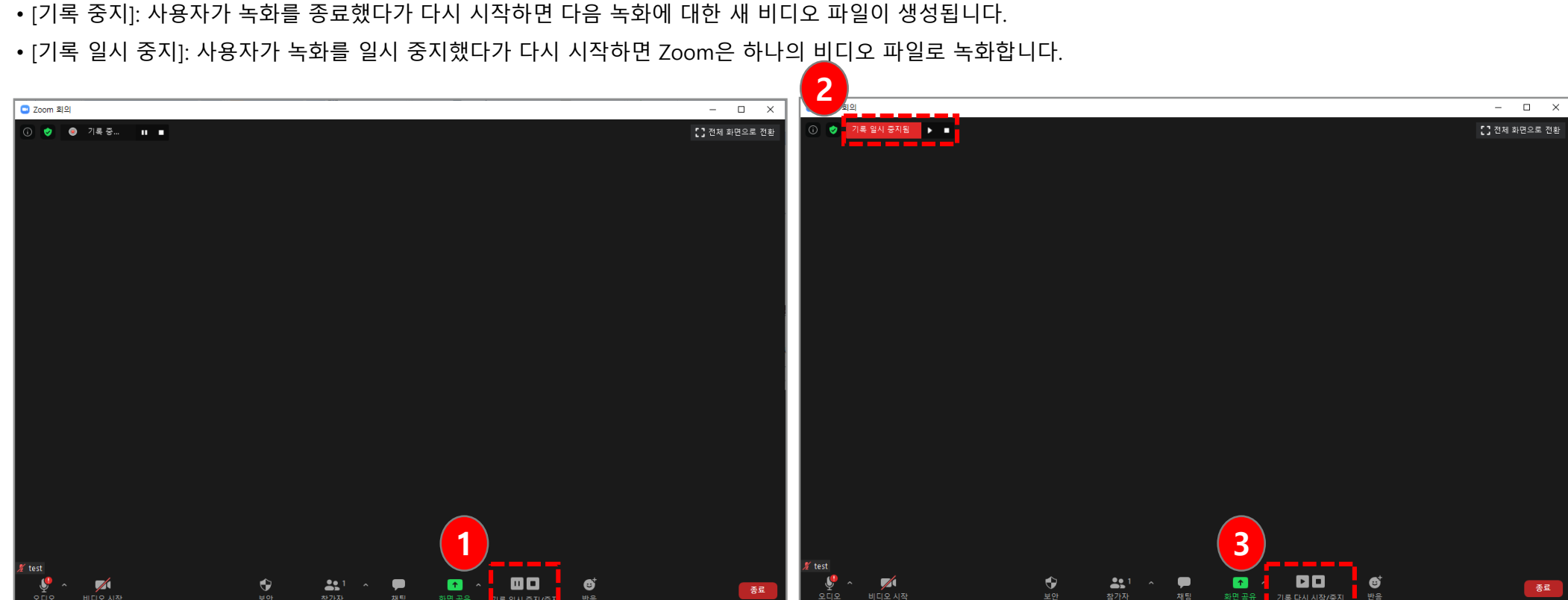

(1) 녹화가 시작되면 하단에서 **[기록 일시 중지]** 또는 **[기록 중지]**를 클릭합니다. 왼쪽 상단의 표시기를 클릭하여 녹음을 중지하거나 일시 중지 할

(3) **[기록 다시 시작**]을 클릭하고 하단에 위치한 다시 시작 녹화를 버튼을 클릭합니다. 왼쪽 상단에 있는 표시기를 클릭하여 다시 시작할 수도 있습

Zoom 녹화 중에 사용자는 녹화를 종료하거나 일시 중지 할 수 있습니다.

기록 관리 – 기록 중지 또는 일시 정지 (3/4)

(2) 녹화가 일시 정지되면 회의에 '기록 일시 중지됨' 표시기가 나타납니다.

수도 있습니다.

니다

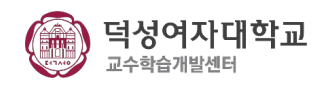

기록 관리 – 참가자에게 기록 권한 할당 (4/4)

(1) **[참가자]** 아이콘을 클릭합니다 .

(2) 참가자 메뉴에서 기록 권한이 부여 된 사용자로 이동합니다. 이름 옆에 있는 **[ 더 보기>]** 를 클릭합니다 .

(3) **[기록 허용 ]** 옵션을 선택합니다.

(4) 참가자의 기록 기능을 비활성화하려면 **[기록 금지]** 옵션을 선택합니다 .

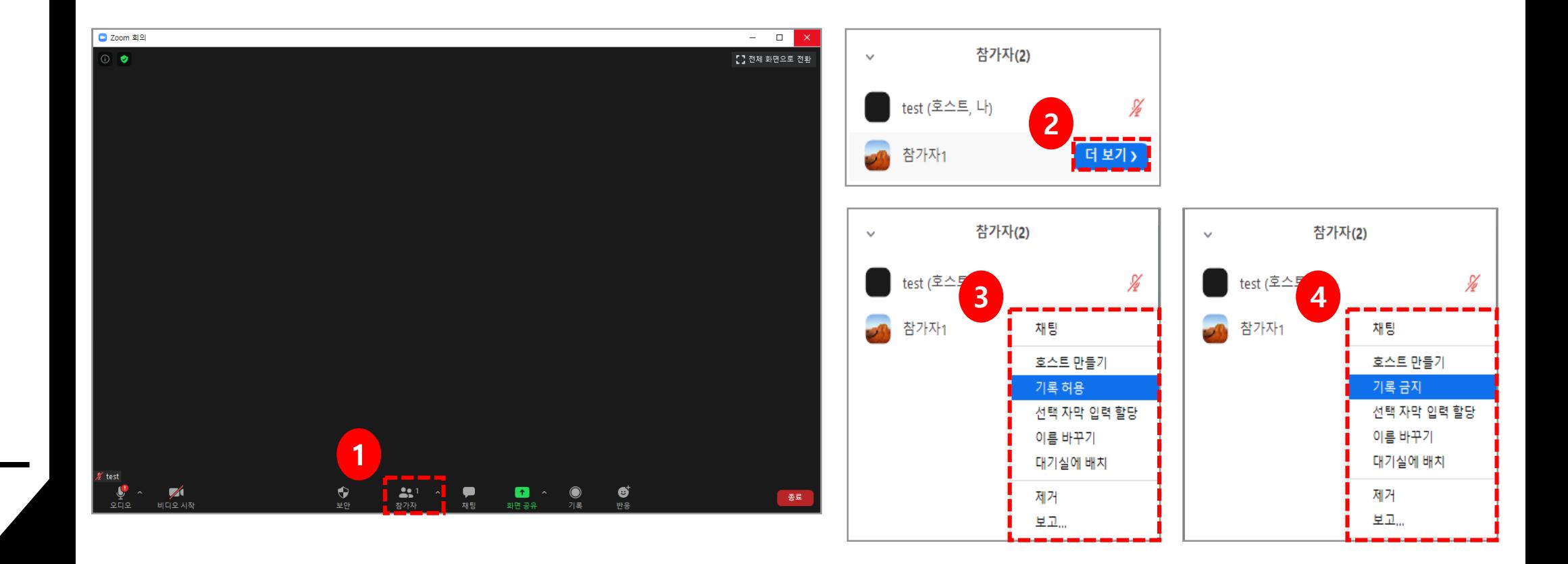

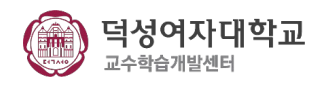

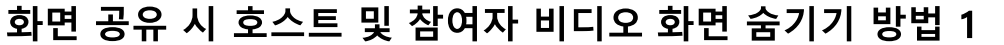

#### **비디오 화면을 켰을 때**

(1) 비디오의 화면을 켰을 때 녹화된 파일에 아래와 같이 참가자들과 호스트의 얼굴이 나타납니다 .

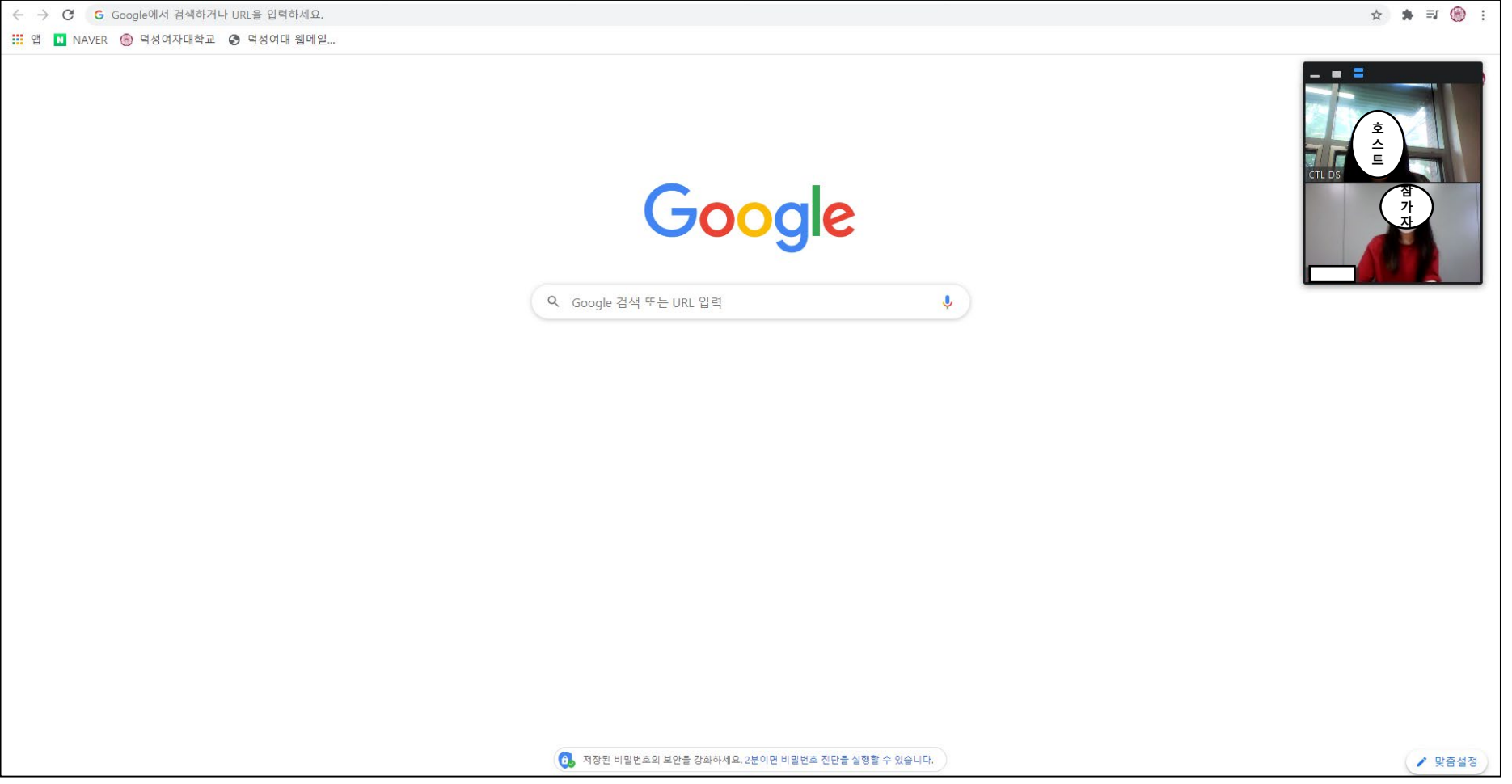

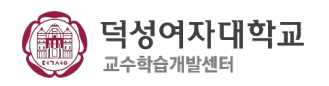

화면 공유 시 호스트 및 참여자 비디오 화면 숨기기 방법 1

**비디오 화면을 숨기기 1** 마우스 커서를 화면 상단에 화면 공유 중입니다

로 이동하여 **[설정 바]**  를 활성화 합니다 .

**(1) [더보기 ]** 를 클릭합니다 .

**(2) [비디오 패널 숨기기 ]** 를 클릭합니다 .

(3) 호스트와 참가자의 얼굴이 사라진 것을 확인할 수 있습니다 .

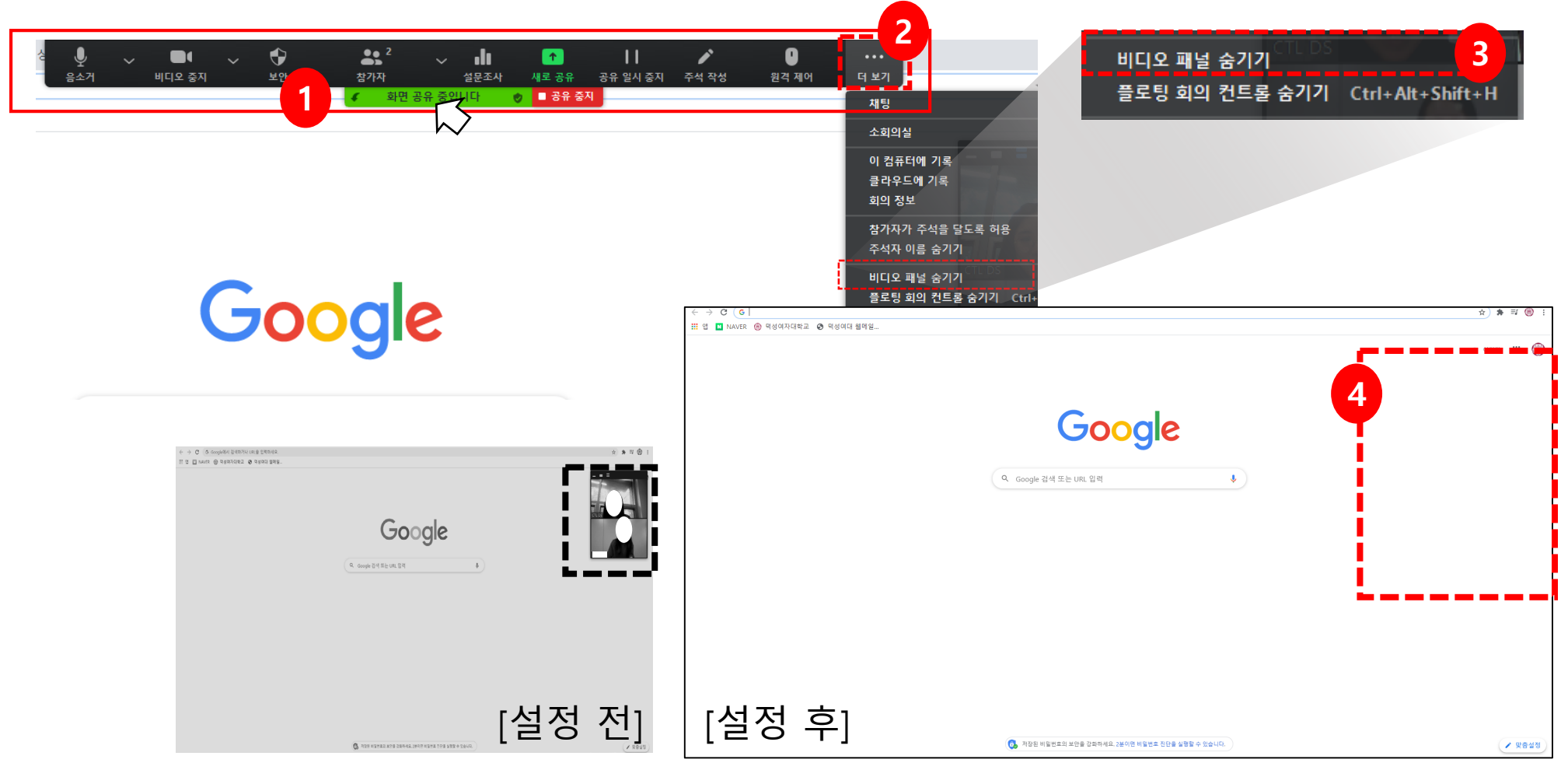

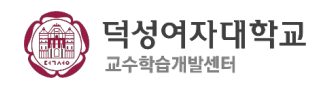

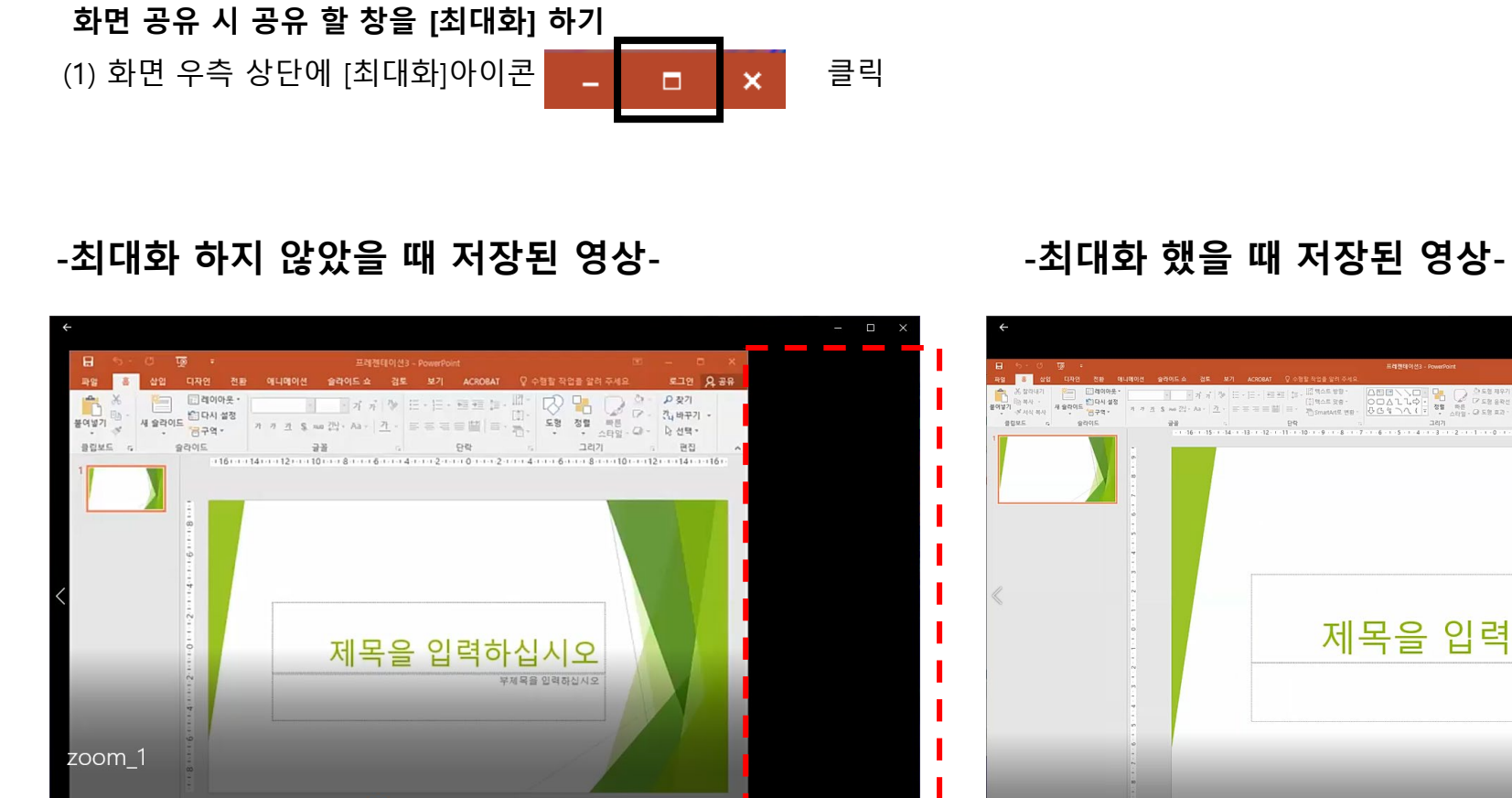

 $\sqrt{10}$ 

ିତ

이와 같이 공백 발생↑

 $\mathcal{O} \quad \blacksquare \quad \mathcal{O}$ 

**※주의사항※**

4》 目

화면 공유 시 주의사항

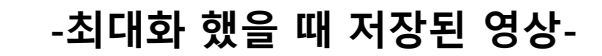

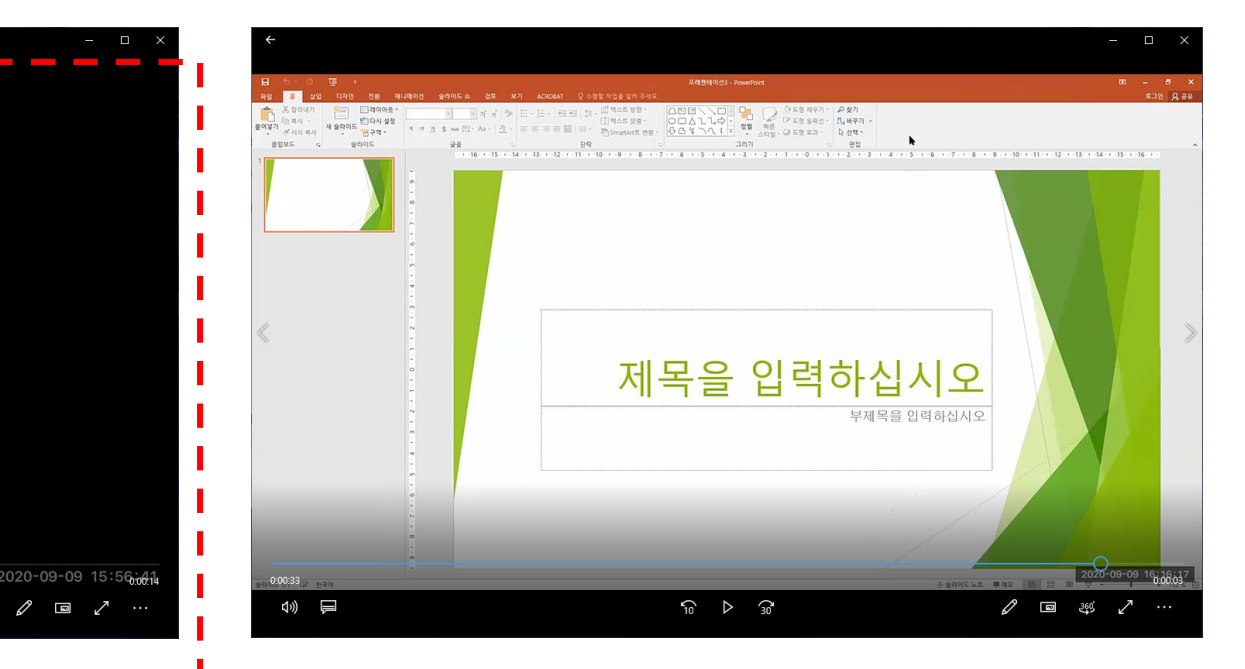

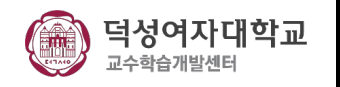

종료

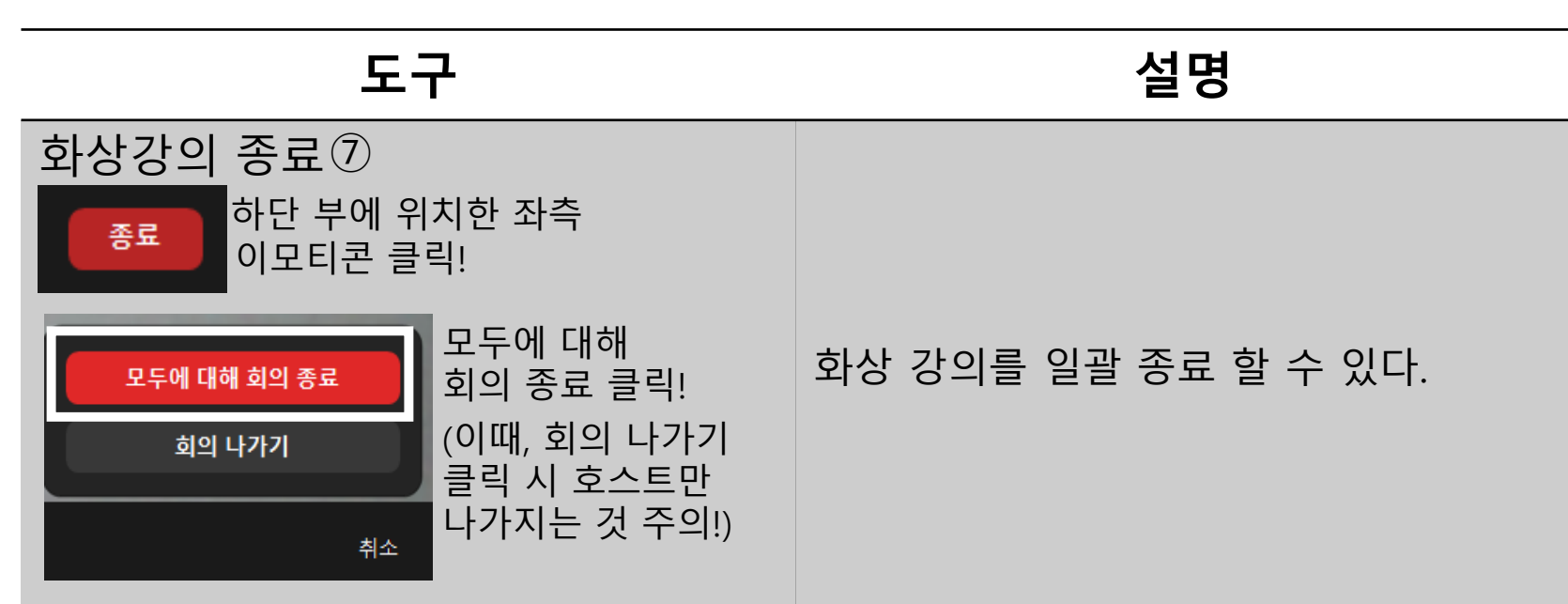

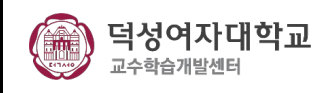

# 프 구역<br>- 프로그램주요기<br>- 프로그램주요기<br>- 프로그램주요기 呈  $\overline{\mathbf{I}}$ 램 주요 기능 설명

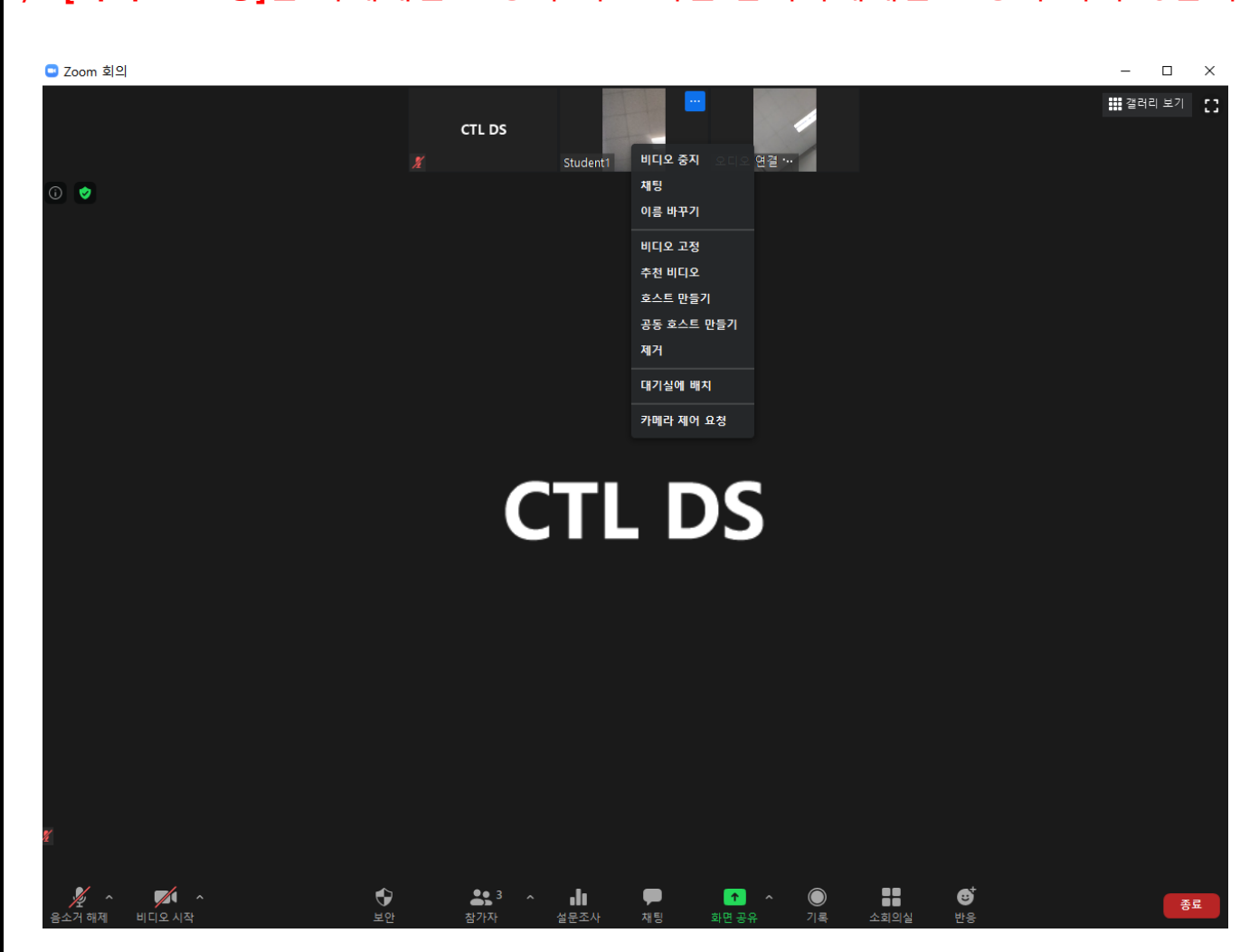

/\* **[비디오 고정]**은 나에게만 고정이 되고 다른 참여자에게는 고정이 되지 않습니다. 반드시 **[추천 비디오]** 부탁드립니다. \*/

줌을 진행할 때 프로그램에서 기본적으로 음성이 나타나는 쪽으로 화면이 비춰집니다. 회의를 진행하는 사람만이 화면에 나타나야 하는 상황에서 필요한 기능이 **[추천 비디오]** 입니다. **[추천 비디오]**를 클릭하면 이 회의에 참여하고 있는 모든 사람들이 클릭 된 사람의 화면만이 비춰지고 고정이 됩니다.

**추천 비디오**

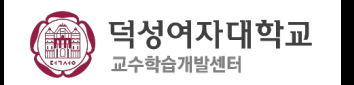

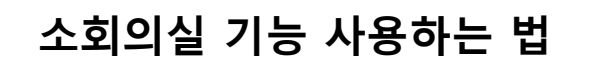

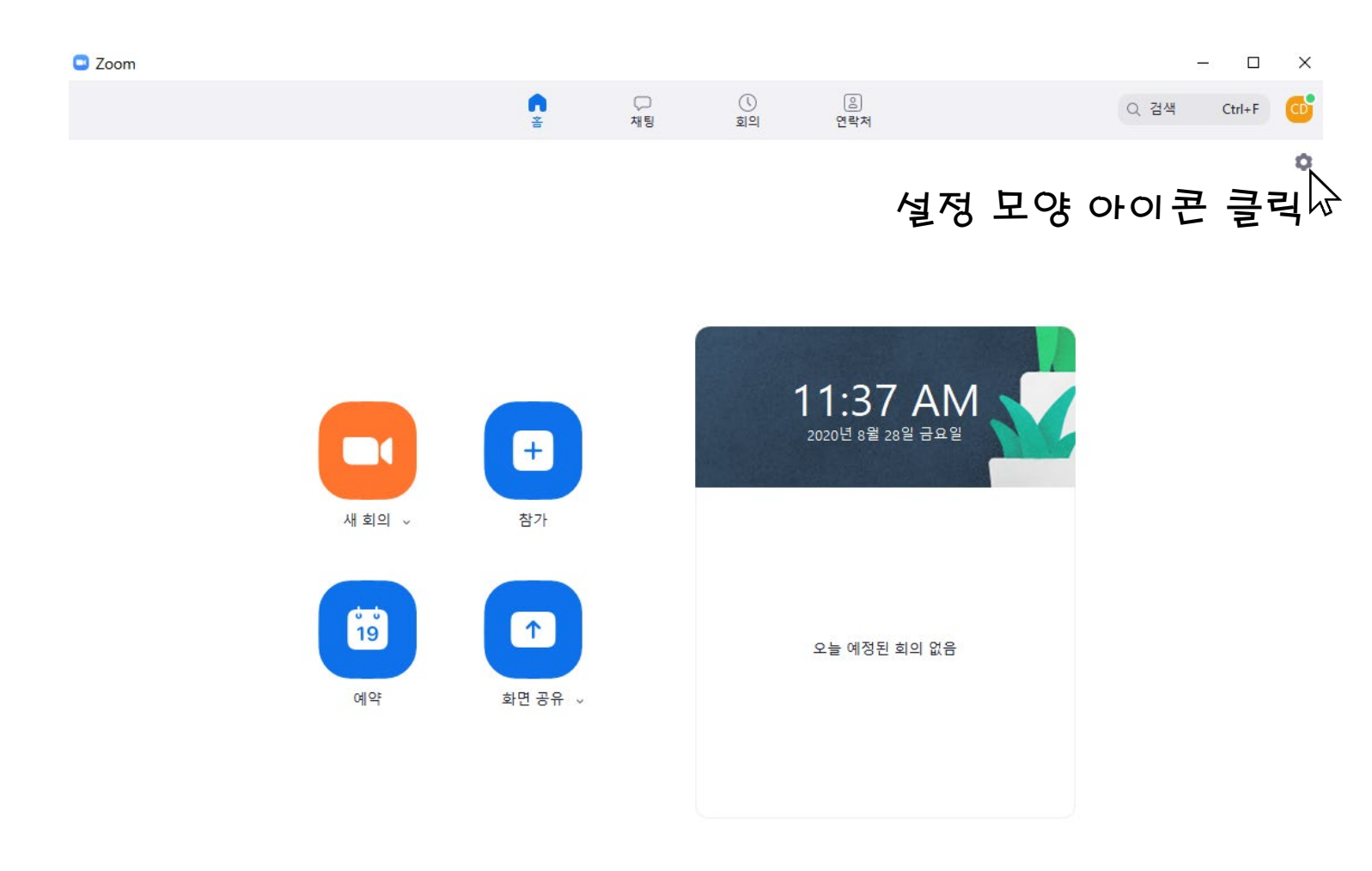

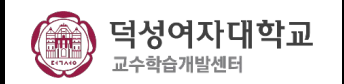

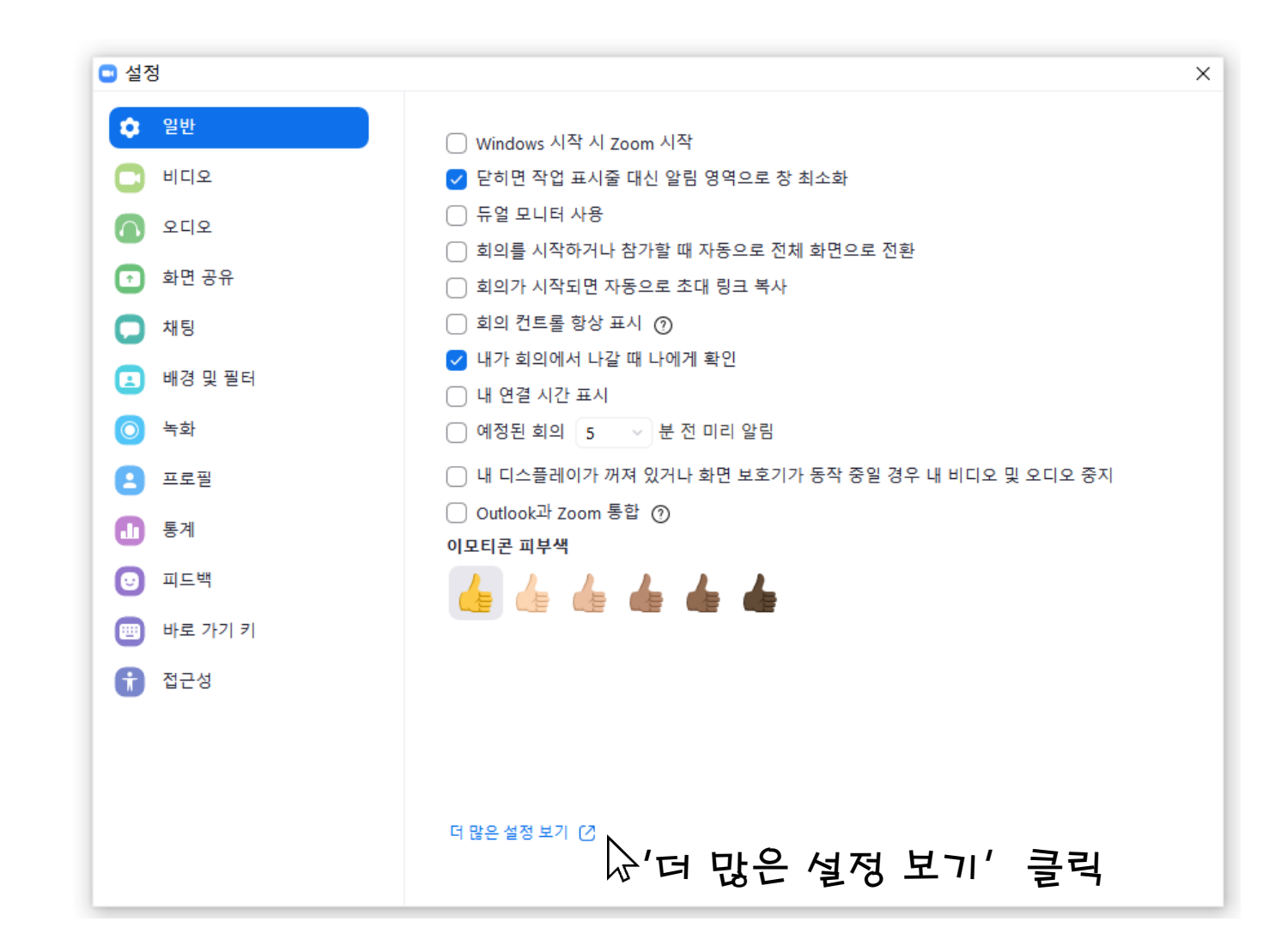

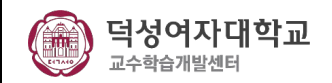

# **소회의실 기능 사용하는 법**

줌 홈페이지로 이동하게 됩니다 . 여기서 계정을 로그인 해 주세요 .

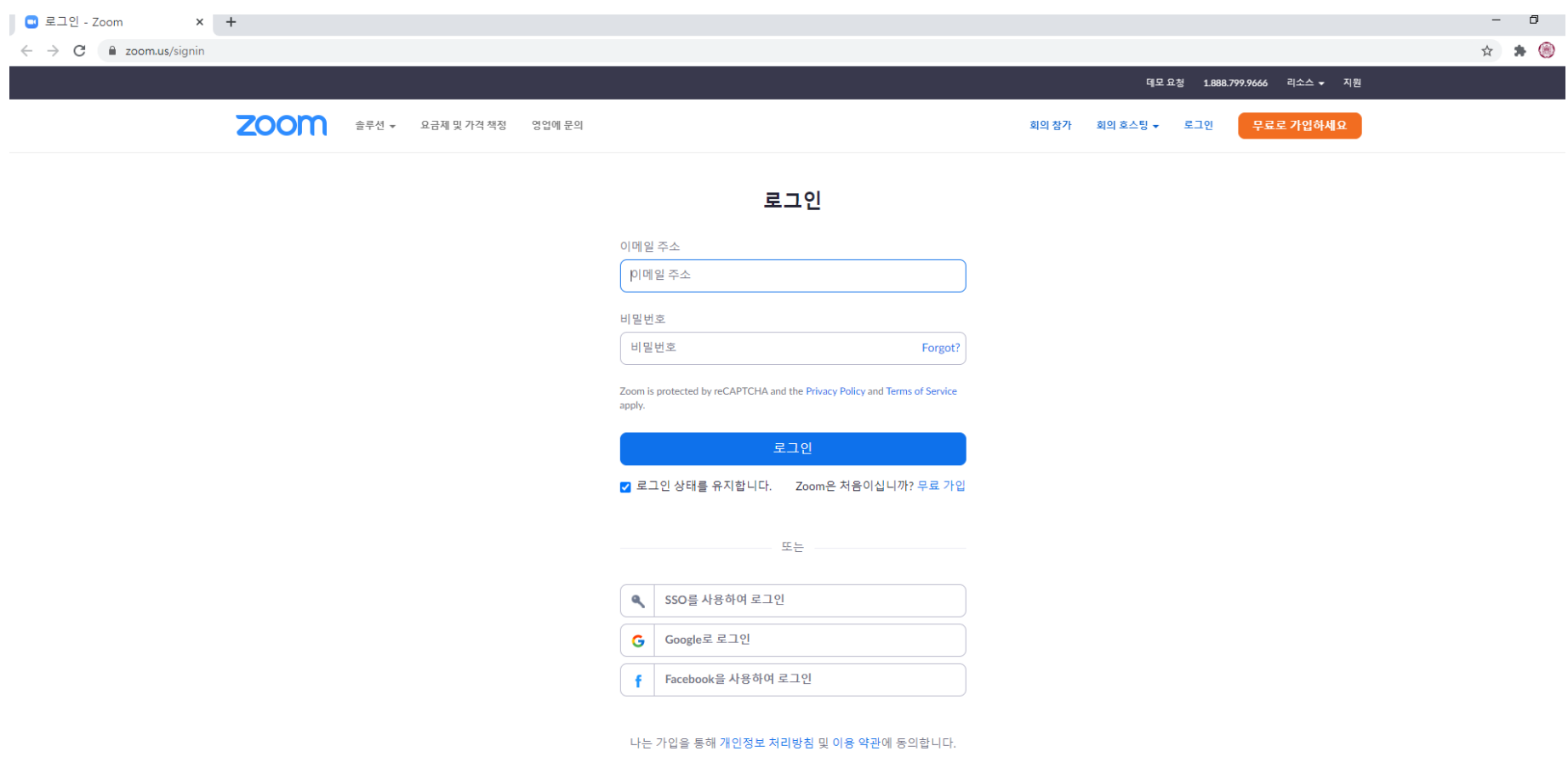

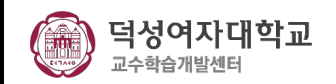

# **소회의실 기능 사용하는 법**

## 설정 페이지가 나타나고 설정-회의 중(고급) 을 클릭해 줍니다.

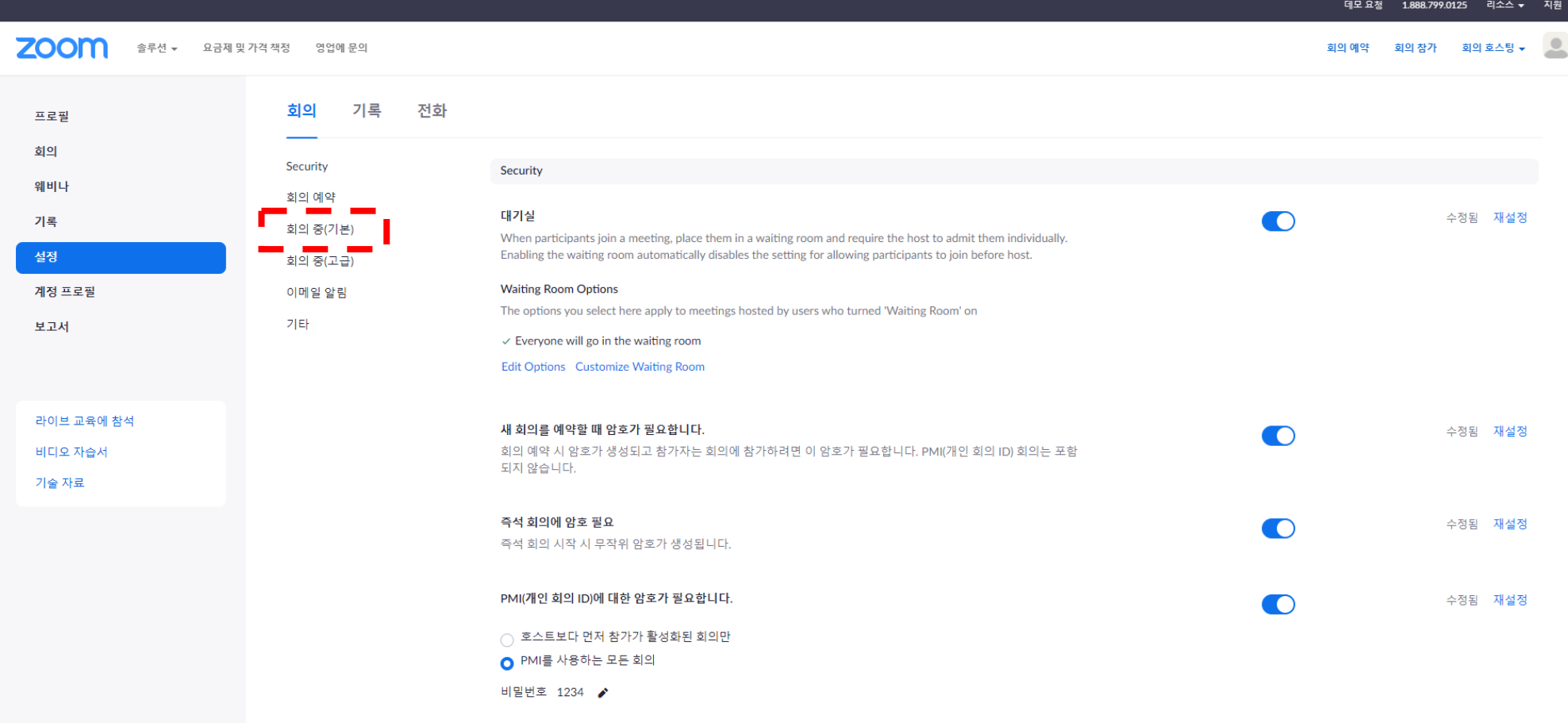

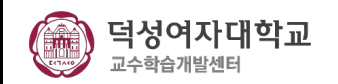

## 다음과 같이 소회의실의 설정을 켜주세요. 그 다음에 줌을 켜주면 소회의실이 생긴 것을 확인 할 수 있습니다.

**소회의실 기능 사용하는 법**

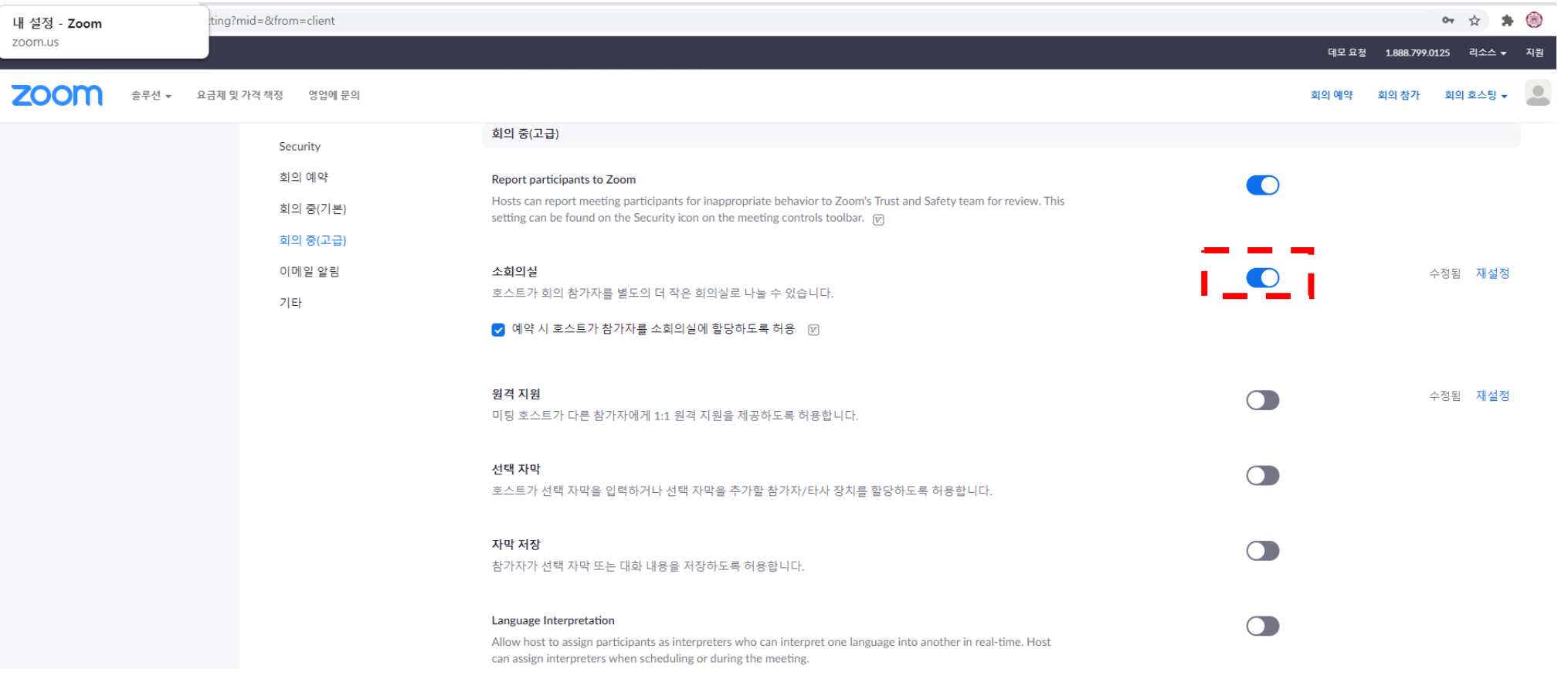

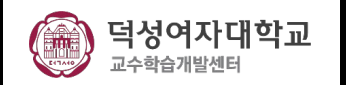

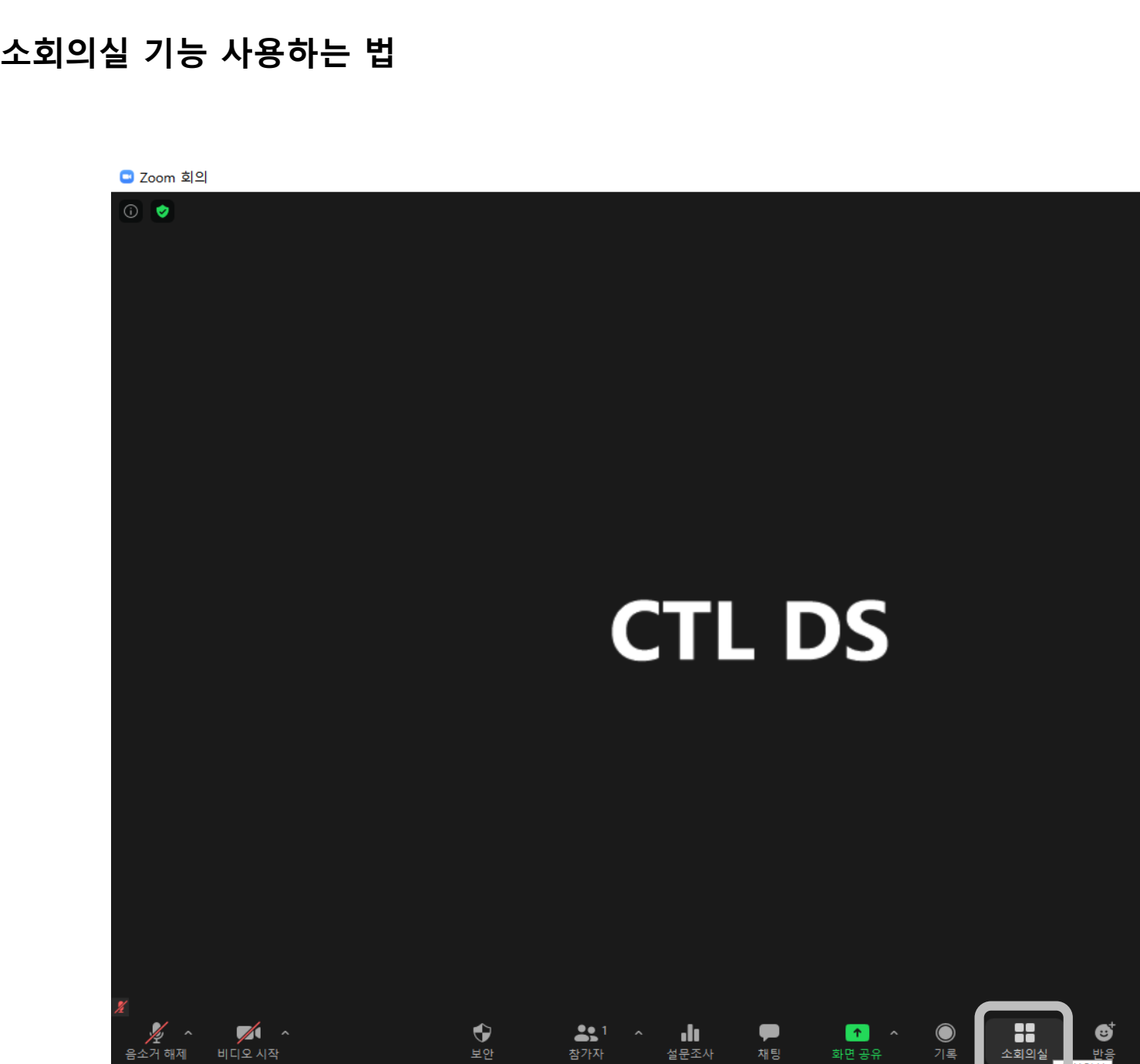

 $\Box$  $\mathbb{R}^n$ 

[ ] 전체 화면으로 전환

 $-$ 

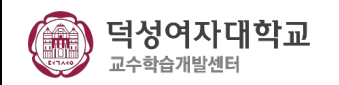

소회의실 - 생성 (1/3)

그룹으로 즉석 회의 또는 예약된 회의를 시작할 수 있습니다.

(1) **[소회의실]**을 클릭합니다.

(2) 만들려는 소회의실을 선택한 후 **[회의실 만들기]** 버튼을 클릭합니다.

- 자동: 참가자를 각 방으로 균등하게 자동 할당할 수 있습니다.
- 수동: 각 회의실에서 원하는 참가자를 선택할 수 있습니다.

(3) 소회의실이 생성되지만 자동으로 시작되지는 않습니다. 소회의실 옵션을 통해 시작하기 전에 회의실을 관리할 수 있습니다.

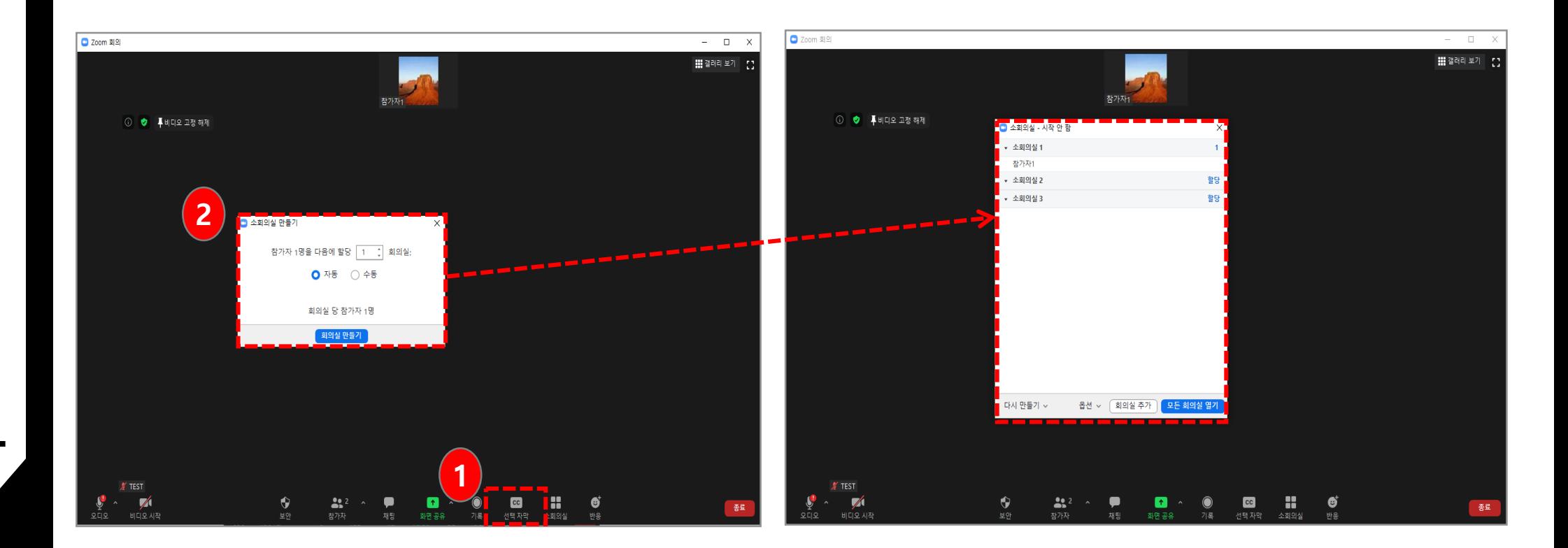

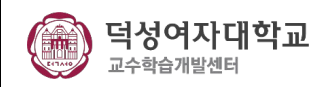

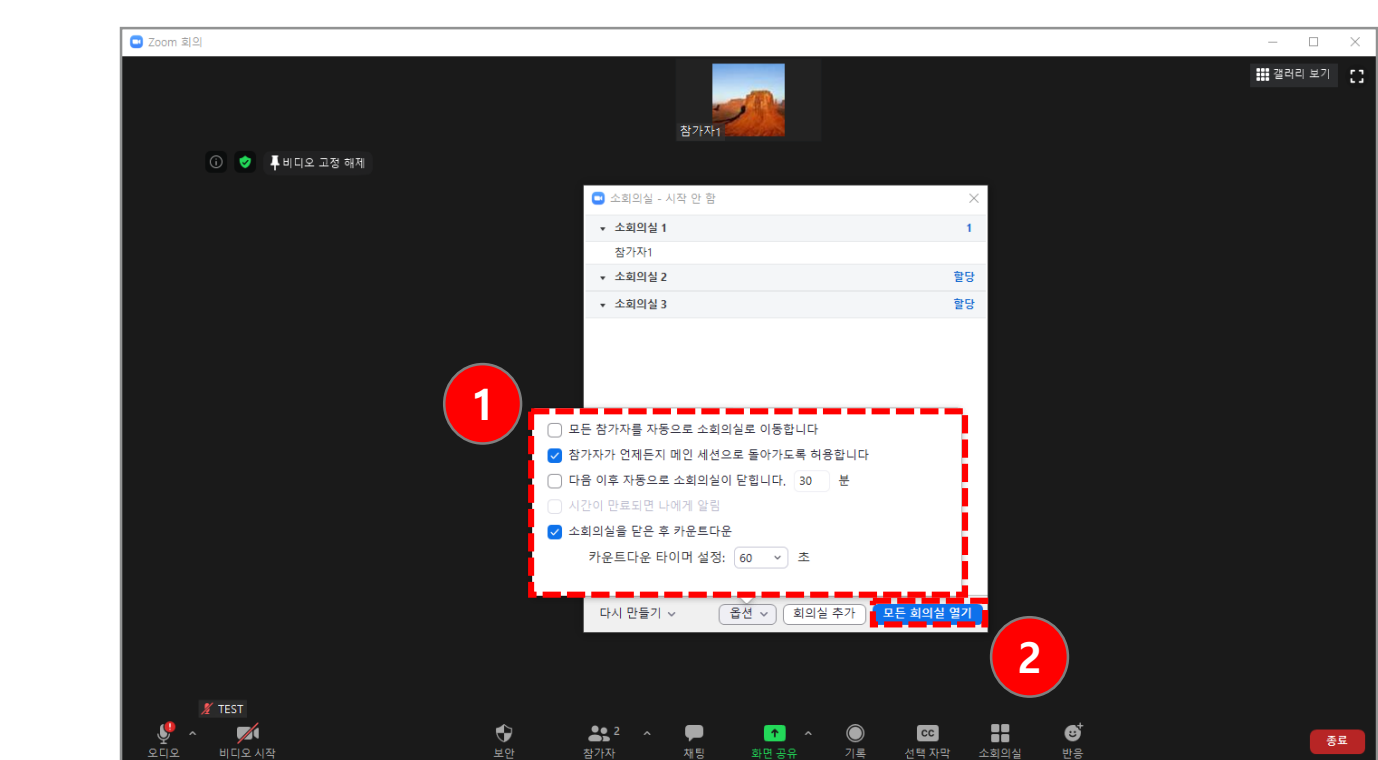

• **모든 참가자를 자동으로 소회의실로 이동합니다.** : 모든 참가자가 소회의실로 자동 이동됩니다. 이 옵션을 선택하지 않으면 참가자가 소회의실에 입장하기 위해 참여를 클릭

• **참가자가 언제든지 메인 세션으로 돌아가도록 허용합니다** : 참가자는 소회의실에서 메인으로 이동할 수 있습니다. 비활성화된 경우, 호스트가 소회의실을 종료할 때까지 기

(2) 아래 단계에 따라 참가자를 회의실에 할당하거나 **[모든 회의실 열기]**를 클릭하여 소회의실을 시작합니다.

- 
- 
- **시간이 만료되면 나에게 알림** : 소회의실 만료 시간이 되면 호스트에게 알립니다.
- 
- 
- 
- 
- **소회의실을 닫은 후 카운트다운** : 메인 회의실로 돌아오기 전에 남은 시간에 대한 카운트다운이 참가자에게 표시됩니다.
- **다음 이후 자동으로 소회의실이 닫힙니다. XX분** : 설정한 시간 이후에 소회의실이 자동으로 종료됩니다.

(1) 소회의실에 사용하려는 옵션을 확인하십시오.

소회의실 - 옵션 (2/3)

해야 합니다 .

다려야 합니다.

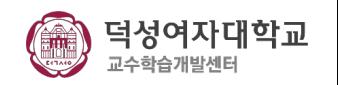

(1) 소회의실에 참가자 할당: 참가자를 소회의실에 할당하려면 해당 소회의실 우측에 있는 **[할당]**을 선택하고, 할당할 참가자를 선택합니다. 각 소회의실 방마다 이것을 반복하면 됩니다.

(2) 참가자를 수동 또는 자동으로 회의실에 할당한 후 참가자를 재 배정할 수 있습니다. 소회의실에 배정되지 않은 참가자는 회의실이 시작될 때 메인 회의실에 남아 있습니다.

- 참가자 이동: 참가자를 이동할 소회의실을 선택합니다.
- 교환(참가자): 다른 소회의실에서 선택한 참가자와 교환할 참가자를 선택합니다.
- 회의실 삭제: 선택한 소회의실을 삭제합니다.

소회의실 – 준비 (3/3)

- 다시 만들기: 기존 소회의실을 삭제하고, 새 소회의실을 만듭니다.
- 회의실 추가: 다른 소회의실을 추가합니다.

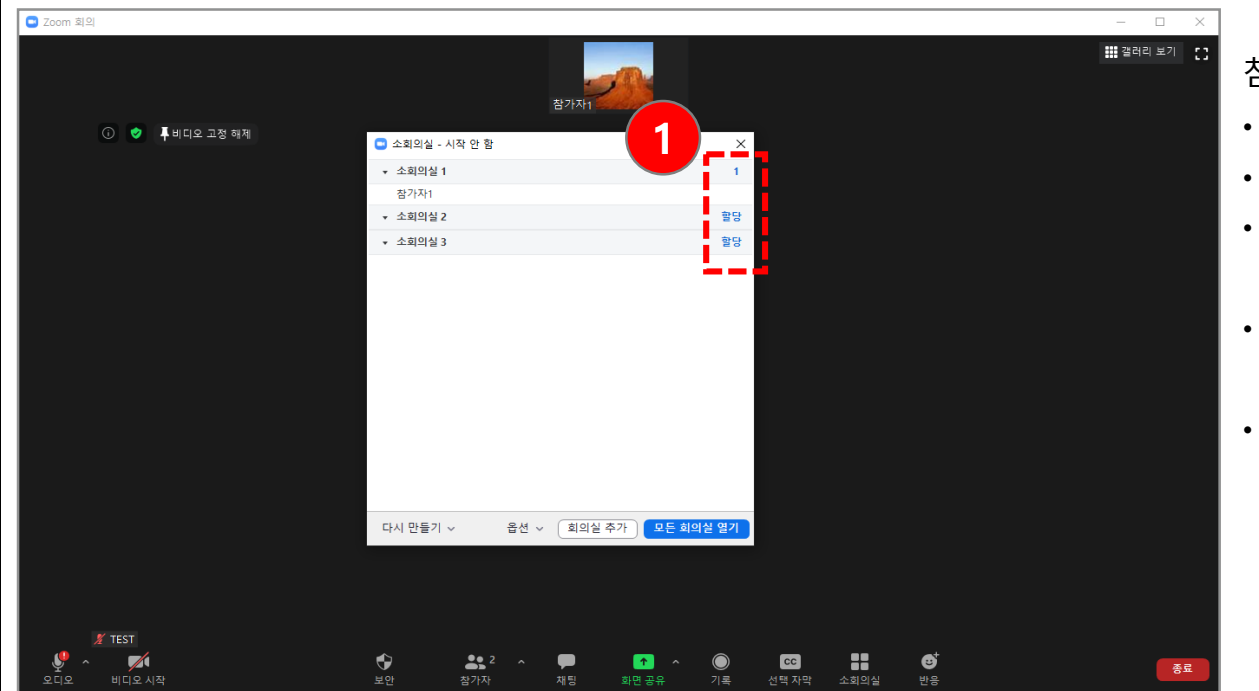

참고:

- 최대 50개의 소회의실을 만들 수 있습니다.
- 모든 소회의실에 최대 200명까지 참여가 가능합니다.
- 소회의실 참가자에게는 전체 오디오, 비디오 및 화면 공유 기능이 있습니다.
- 회의 중 소회의실을 만들 수도 있지만, 회의를 예약할 때 참가자에 게 사전에 소회의실을 할당할 수도 있습니다 .
- Zoom Mobile App에서 Zoom 회의에 참가한 사용자는 소회의실에 참여할 수 있지만 관리할 수는 없습니다.

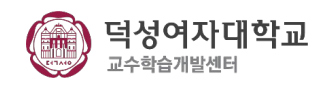

# 소회의실

'메시지를 전체에게 브로드캐스트' 여러 회의실을 열고 있을 때 모든 회의실에 메시지를 보내는 기능입니다. ex) 5분 후에 모든 회의 종료하겠습니다.

#### '모든 회의실 닫기'

모든 회의실 닫기를 누르면 회의에서 나가기를 누르지 않는 참가자들도 강제적으로 지정한 시간 후에 나오게 되는 기능입니다.

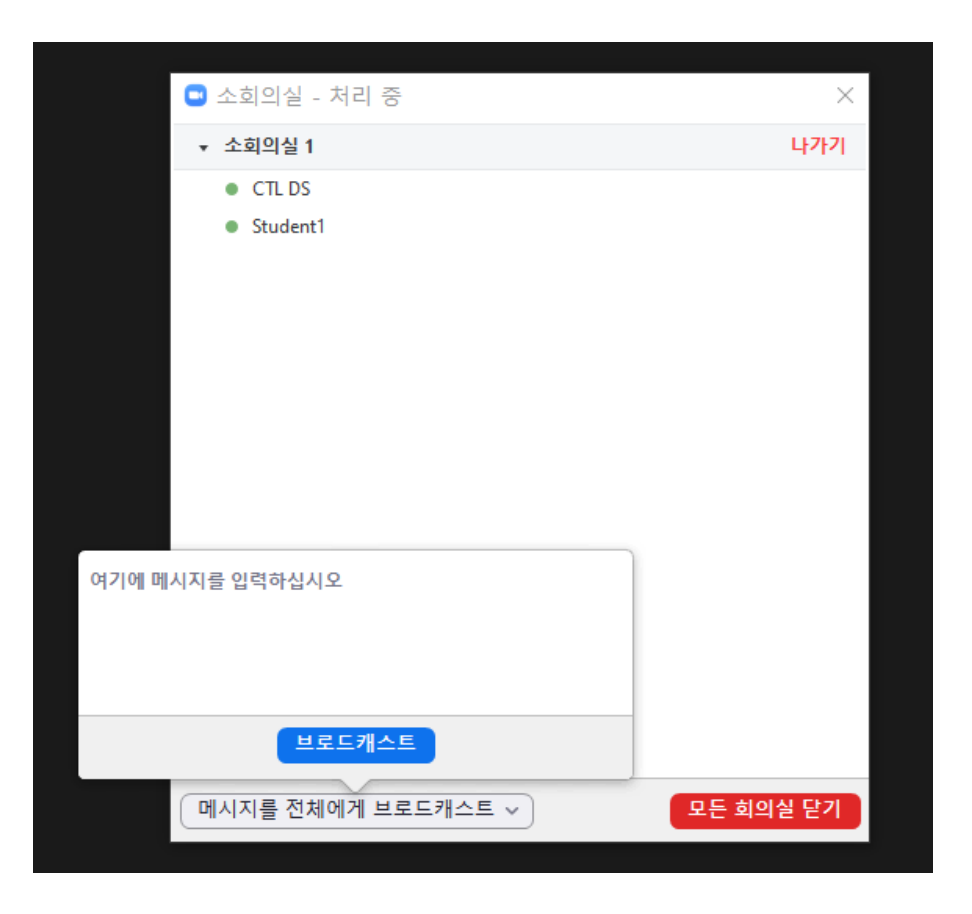

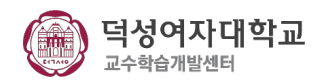

설문조사 (1/3)

소회의실과 마찬가지로 설정에 들어가서 **[설문조사 ]** 를 활성화 해주셔야 합니다 . 회의 중에 설문조사를 시작하고 참석자로부터 응답을 수집할 수 있습니다. ※ 회의 후 설문조사 보고서를 다운로드 할 수 있으며 익명으로 수행 할 수 있습니다.

**(1) [설문조사 ]**아이콘을 클릭한 후, **[질문 추가하기]** 버튼을 클릭해 질문을 추가합니다 .

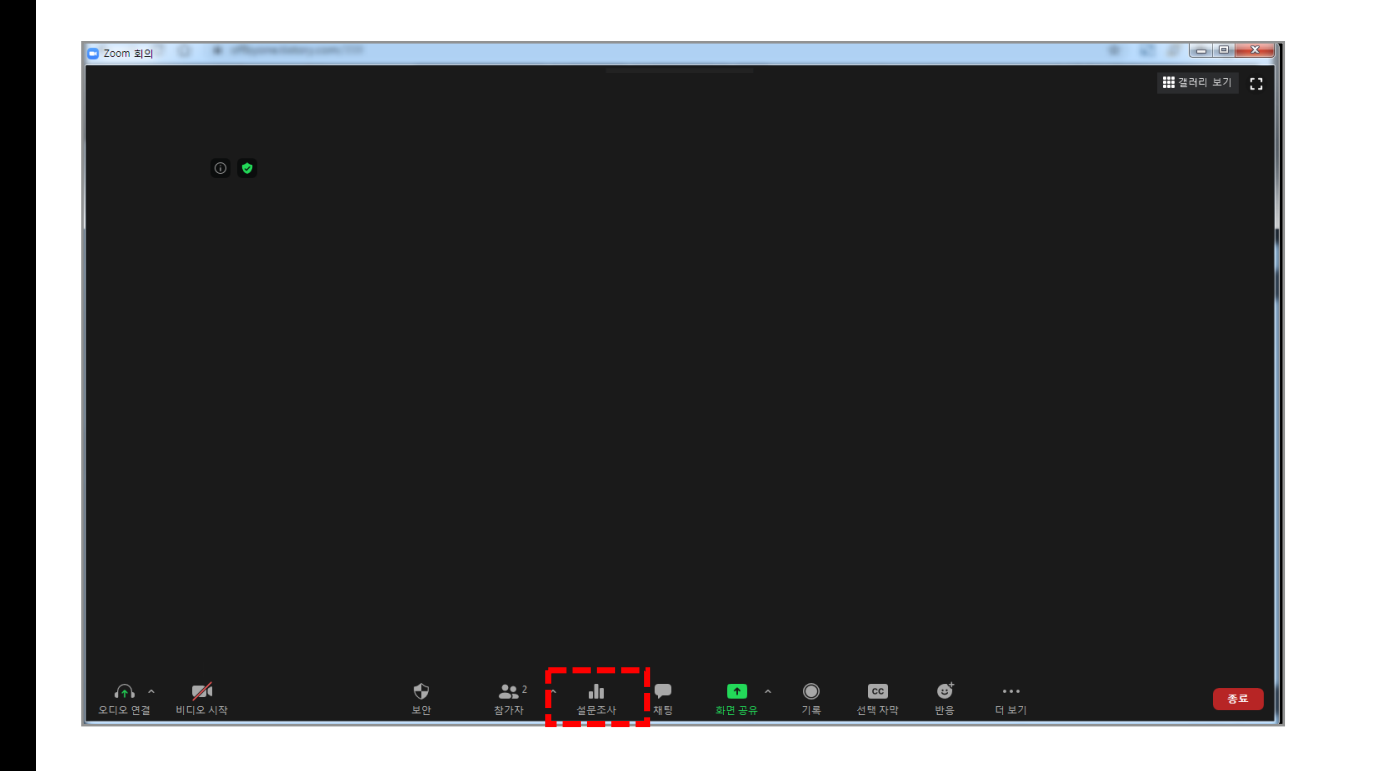

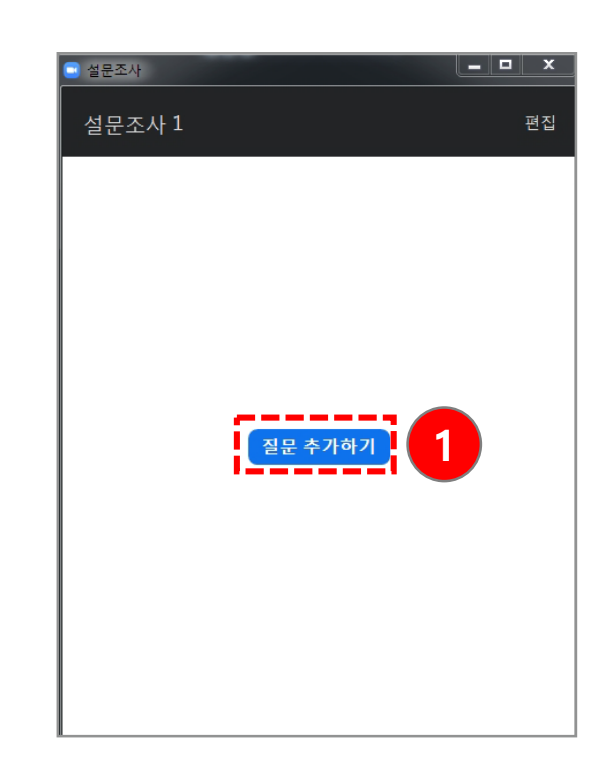

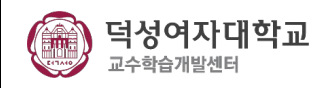

#### 설문조사 (2/3)

(2) **[질문 추가하기]** 버튼을 클릭하면 왼쪽 화면과 같이 질문을 추가할 수 있는 브라우저로 이동하게 됩니다 . (3) 질문 주가 완료 후 오른쪽 화면과 같이 질문이 주가된 것을 확인할 수 있습니다.

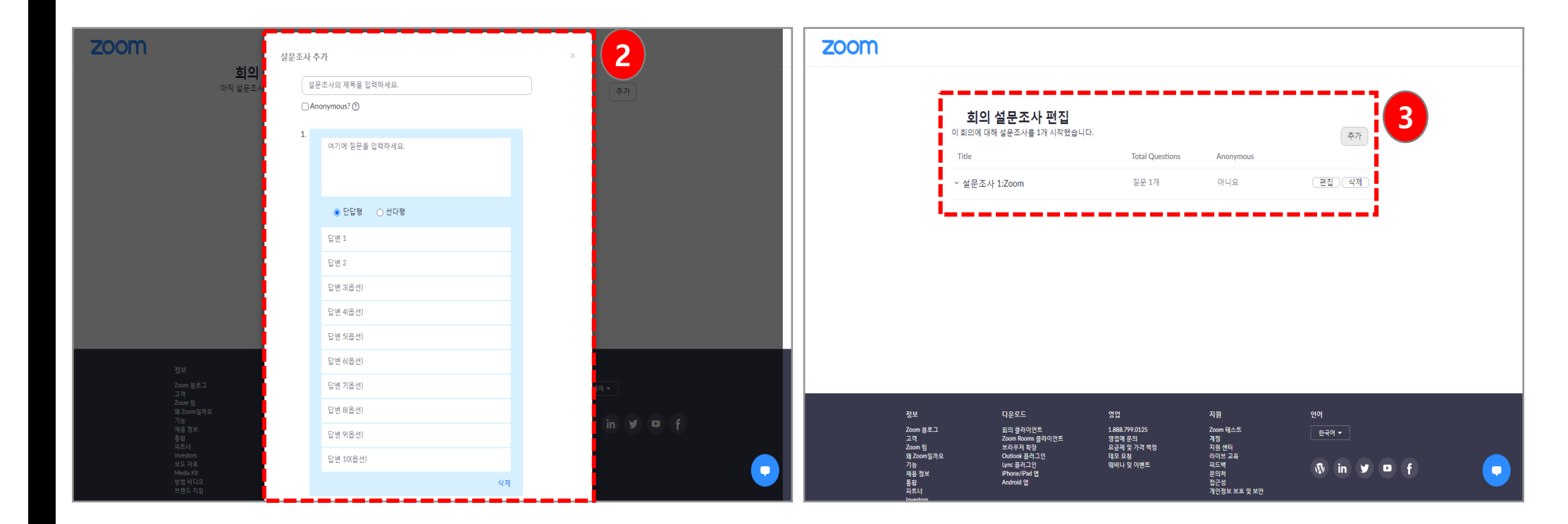

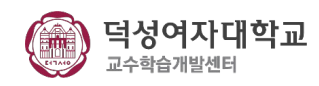

#### 설문조사 (3/3)

(1) 질문 추가 후 다시 회의실로 돌아오면 왼쪽 화면처럼 설문조사 팝업창이 뜹니다. **[설문조사 시작]** 버튼을 눌러 참가자에게 설문조사를 시작합니다. (2) 참가자들은 설문조사를 실시합니다. 설문조사가 종료되면 **[설문조사 종료]** 버튼을 누릅니다.

(3) 설문조사가 종료되면 설문조사 결과와 함께 **[결과 공유]**를 할 수 있고 **[설문조사 다시 시작]** 할 수 있습니다.

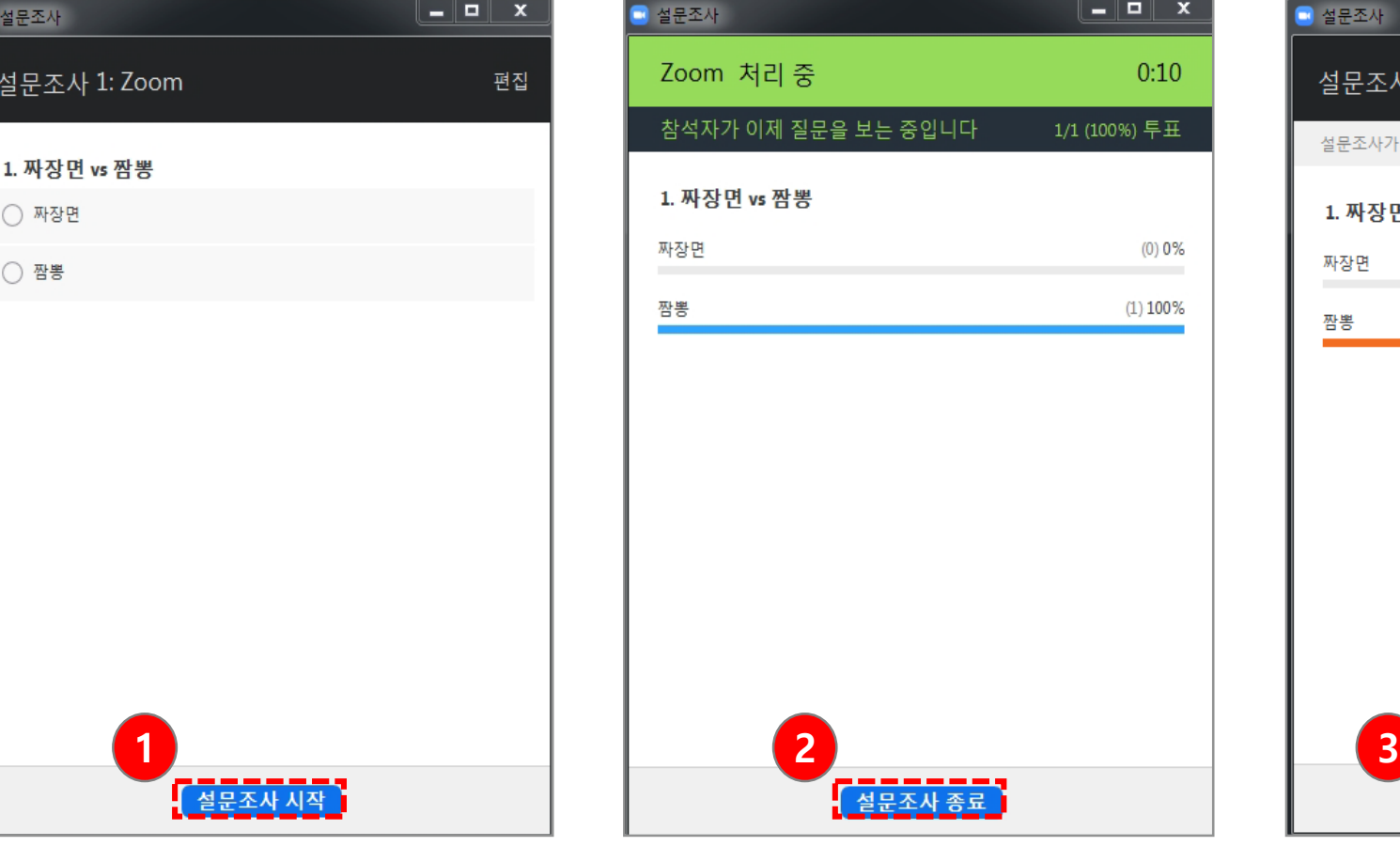

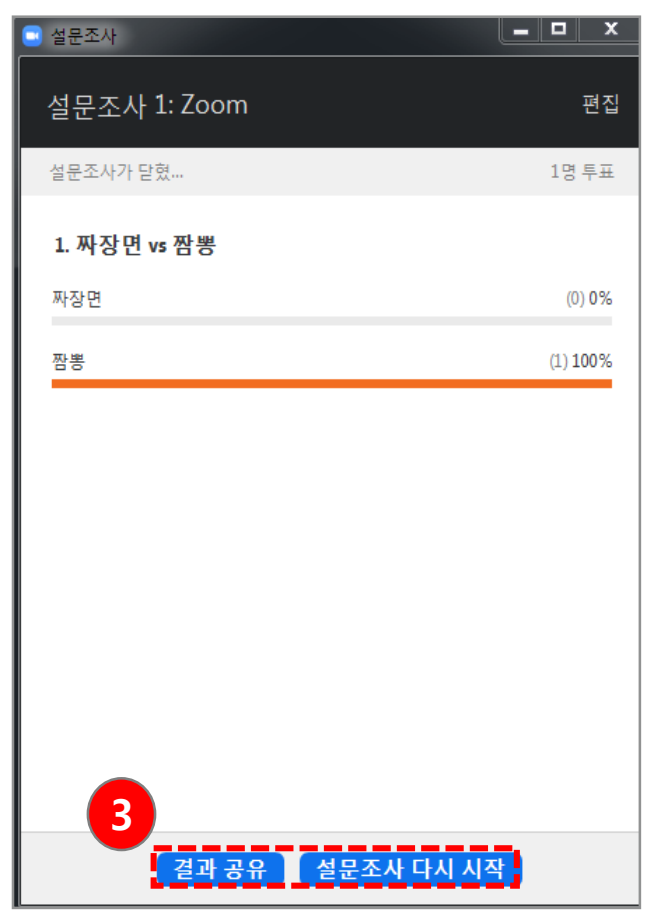